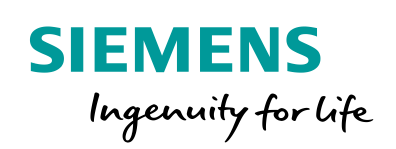

Industry Online Support

**NEWS** 

# Creating a Standard Recipe View and Recipe Screen

WinCC Runtime Advanced / Comfort Panels / V16 /

**<https://support.industry.siemens.com/cs/ww/en/view/109739999>**

Siemens Industry **Online** Support

 $\frac{1}{2}$  $\overline{\bullet}$ 

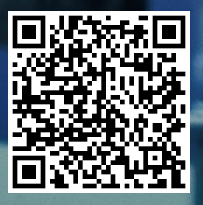

## <span id="page-1-0"></span>**Legal information**

#### **Use of application examples**

Application examples illustrate the solution of automation tasks through an interaction of several components in the form of text, graphics and/or software modules. The application examples are a free service by Siemens AG and/or a subsidiary of Siemens AG ("Siemens"). They are non-binding and make no claim to completeness or functionality regarding configuration and equipment. The application examples merely offer help with typical tasks; they do not constitute customer-specific solutions. You yourself are responsible for the proper and safe operation of the products in accordance with applicable regulations and must also check the function of the respective application example and customize it for your system.

Siemens grants you the non-exclusive, non-sublicensable and non-transferable right to have the application examples used by technically trained personnel. Any change to the application examples is your responsibility. Sharing the application examples with third parties or copying the application examples or excerpts thereof is permitted only in combination with your own products. The application examples are not required to undergo the customary tests and quality inspections of a chargeable product; they may have functional and performance defects as well as errors. It is your responsibility to use them in such a manner that any malfunctions that may occur do not result in property damage or injury to persons.

#### **Disclaimer of liability**

Siemens shall not assume any liability, for any legal reason whatsoever, including, without limitation, liability for the usability, availability, completeness and freedom from defects of the application examples as well as for related information, configuration and performance data and any damage caused thereby. This shall not apply in cases of mandatory liability, for example under the German Product Liability Act, or in cases of intent, gross negligence, or culpable loss of life, bodily injury or damage to health, non-compliance with a guarantee, fraudulent non-disclosure of a defect, or culpable breach of material contractual obligations. Claims for damages arising from a breach of material contractual obligations shall however be limited to the foreseeable damage typical of the type of agreement, unless liability arises from intent or gross negligence or is based on loss of life, bodily injury or damage to health. The foregoing provisions do not imply any change in the burden of proof to your detriment. You shall indemnify Siemens against existing or future claims of third parties in this connection except where Siemens is mandatorily liable.

By using the application examples you acknowledge that Siemens cannot be held liable for any damage beyond the liability provisions described.

#### **Other information**

Siemens reserves the right to make changes to the application examples at any time without notice. In case of discrepancies between the suggestions in the application examples and other Siemens publications such as catalogs, the content of the other documentation shall have precedence.

The Siemens terms of use [\(https://support.industry.siemens.com\)](https://support.industry.siemens.com/) shall also apply.

#### **Security information**

Siemens provides products and solutions with Industrial Security functions that support the secure operation of plants, systems, machines and networks.

In order to protect plants, systems, machines and networks against cyber threats, it is necessary to implement – and continuously maintain – a holistic, state-of-the-art industrial security concept. Siemens' products and solutions constitute one element of such a concept.

Customers are responsible for preventing unauthorized access to their plants, systems, machines and networks. Such systems, machines and components should only be connected to an enterprise network or the Internet if and to the extent such a connection is necessary and only when appropriate security measures (e.g. firewalls and/or network segmentation) are in place. For additional information on industrial security measures that may be implemented, please visit [https://www.siemens.com/industrialsecurity.](https://www.siemens.com/industrialsecurity)

Siemens' products and solutions undergo continuous development to make them more secure. Siemens strongly recommends that product updates are applied as soon as they are available and that the latest product versions are used. Use of product versions that are no longer supported, and failure to apply the latest updates may increase customer's exposure to cyber threats.

To stay informed about product updates, subscribe to the Siemens Industrial Security RSS Feed at[: https://www.siemens.com/industrialsecurity.](https://www.siemens.com/industrialsecurity)

## **Table of Contents**

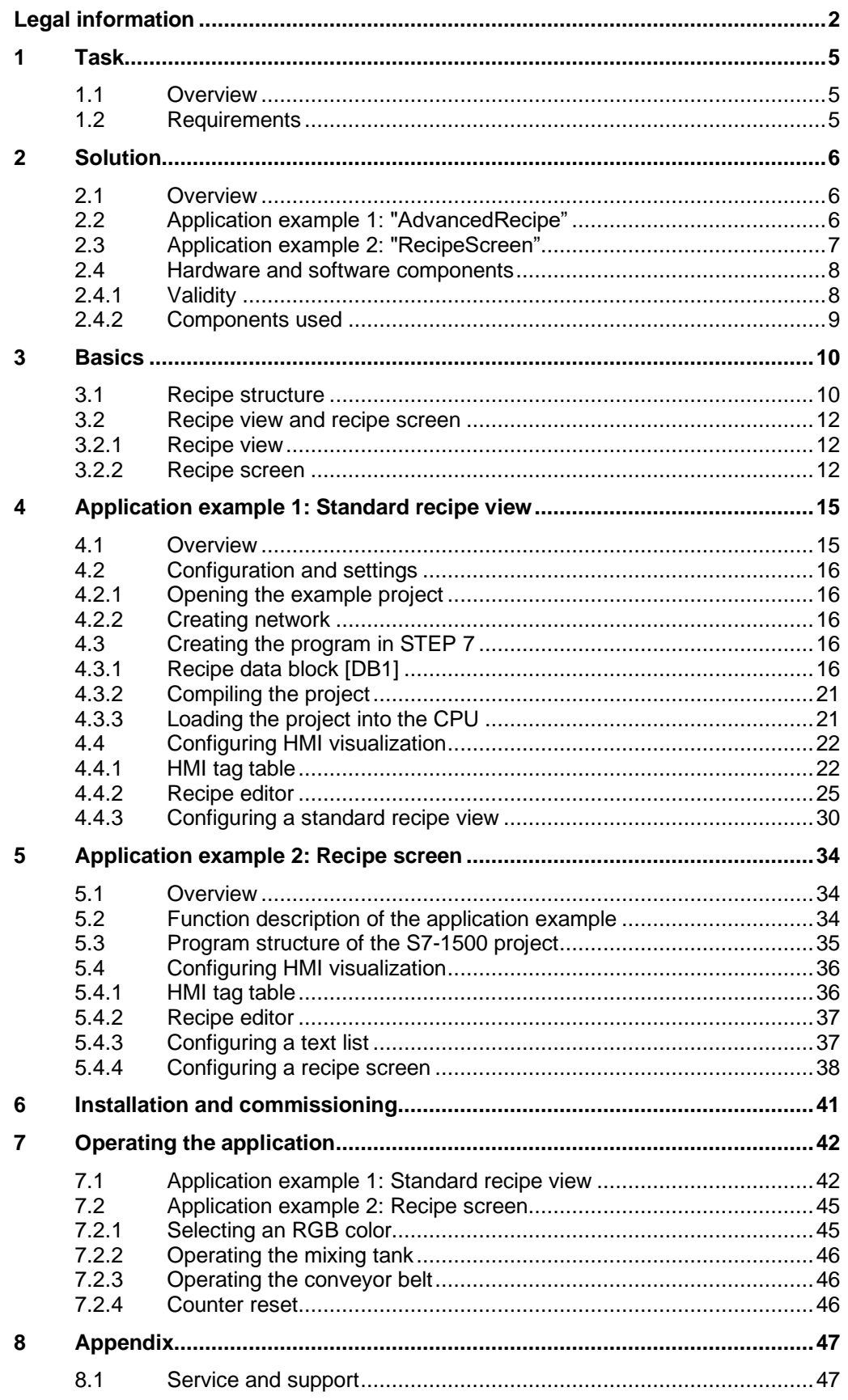

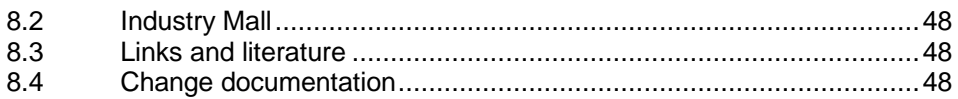

1.1 Overview

## <span id="page-4-0"></span>**1 Task**

## <span id="page-4-1"></span>**1.1 Overview**

#### **Introduction**

Recipes summarize related data like machine configurations or production data. These data can then, for example, be transferred from the operator panel to the controller in one step to switch the production to another product variant. Vice versa, it is also possible to transfer the configuration data you entered directly at the machine to the operator panel and save them in the recipe.

#### **Automation task**

The application shows a simplified filling process using recipe management and clarifies the following topics:

- How to use the standard recipe view
- Using self-made displays to configure recipes

## <span id="page-4-2"></span>**1.2 Requirements**

There are two possibilities to display and edit recipes and the involved recipe data records on the operator panel during runtime in WinCC Advanced:

- "Recipe view"
- Recipe screen

#### **Topics not covered by this application**

This application does not include a description of

- the engineering tools SIMATIC STEP 7 (TIA Portal) or SIMATIC WinCC (TIA Portal)
- the used operator panels.

Basic knowledge of these topics is assumed.

2.1 Overview

## <span id="page-5-0"></span>**2 Solution**

## <span id="page-5-1"></span>**2.1 Overview**

The following section describes the automation task using the application example.

The following diagram gives a schematic overview of the hardware configuration

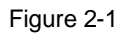

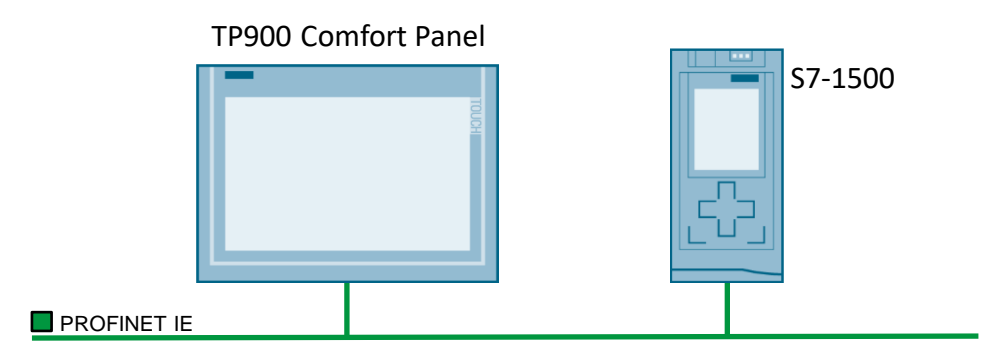

#### **Setup**

The included configuration considers a plant with one production line which is operated with a SIMATIC HMI panel.

- SIMATIC HMI TP900 Comfort
- **SIMATIC S7-1500**

All nodes are connected to one another via PROFINET.

#### **Description of the core functionality**

The difference between a standard recipe view and a recipe screen is considered in detail using two application examples. The two examples show how the settings impact the properties of the used recipe tags at the operator panel and at the controller.

## <span id="page-5-2"></span>**2.2 Application example 1: "AdvancedRecipe"**

The application example "AdvancedRecipe" shows how to create and configure a standard recipe view in simple steps. The following aspects are considered:

- Creating a recipe data block
- Creating a new recipe, recipe elements and recipe data records
- Configuring a recipe view

#### 2 Solution

2.3 Application example 2: "RecipeScreen"

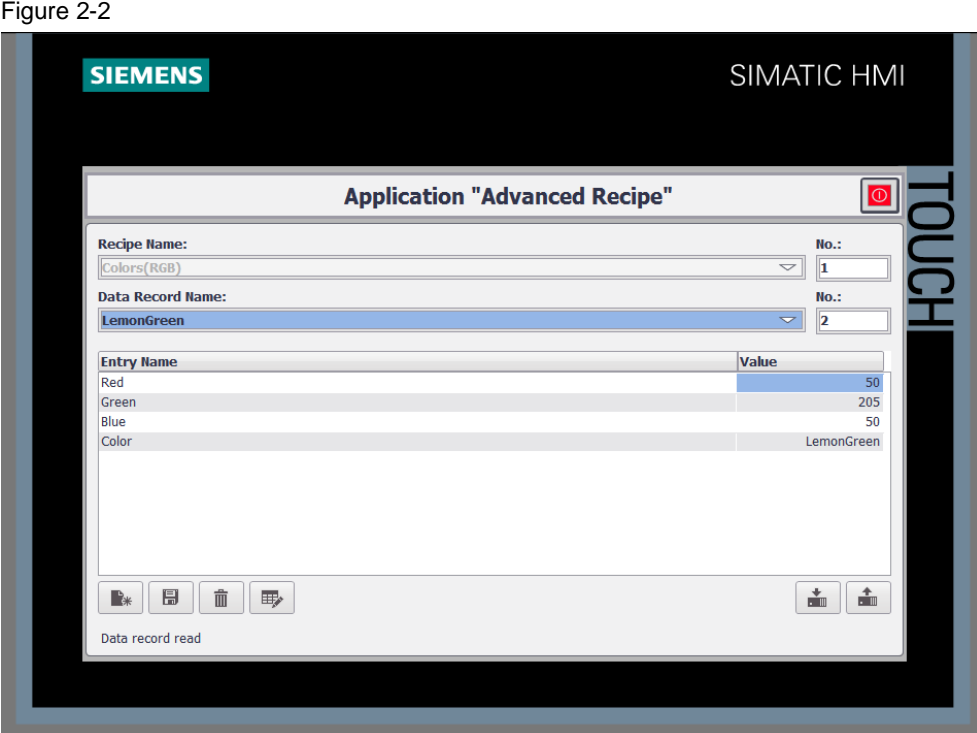

#### **Topics not covered by this application**

This application does not contain any descriptions on the following issues:

- Network connection
- Hardware configuration

#### **Assumed knowledge**

Basic knowledge of

- S7-1500
- STEP7 (TIA Portal)
- WinCC Advanced V13
- SIMATIC HMI panels

is assumed.

## <span id="page-6-0"></span>**2.3 Application example 2: "RecipeScreen"**

The application example "RecipeScreen" describes how to configure an RGB ink mixing system for mixing and filling a previously programmed ink recipe using a self-made recipe screen.

The ink recipe consists of the three RGB colors (red, green and blue).

The filling procedure is carried out as follows:

- Selecting the ink mixture with the recipe function on the HMI panel.
- Filling the selected ink mixture and transporting it with a conveyor belt.

The core of this application example is how to use a recipe screen regarding following topics:

• Creating RGB recipe, recipe elements and recipe data records

#### 2.4 Hardware and software components

- Creating HMI tag and connecting with the PLC tags
- Integrating the RGB recipe in the HMI screen of the ink mixing system

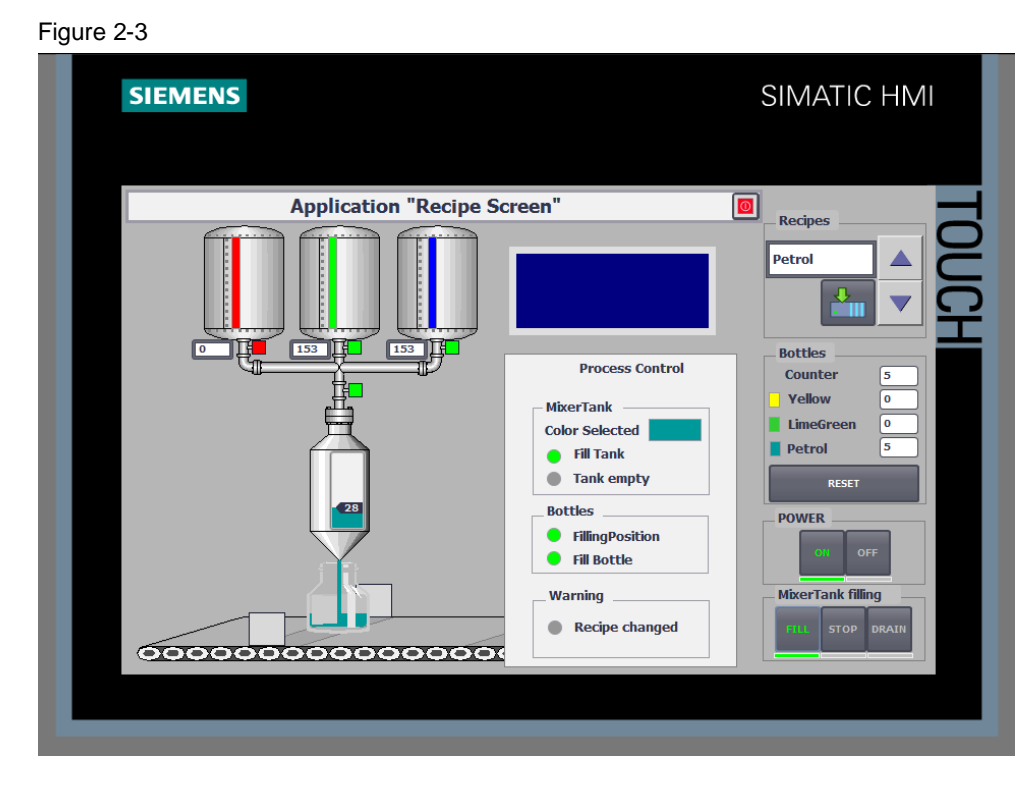

#### **Topics not covered by this application**

This application does not include a description of:

- Network connection and hardware configuration
- S7 programs

#### **Assumed knowledge**

Basic knowledge of

- S7-1500
- STEP7 (TIA Portal)
- WinCC Advanced V13
- SIMATIC HMI panels

is assumed.

## <span id="page-7-0"></span>**2.4 Hardware and software components**

#### <span id="page-7-1"></span>**2.4.1 Validity**

This application is valid for

- STEP7 (TIA Portal) V16
- S7-1500 V1.7
- WinCC V16

#### 2.4 Hardware and software components

#### <span id="page-8-0"></span>**2.4.2 Components used**

This application was set up with the following components:

#### **Hardware components**

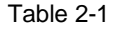

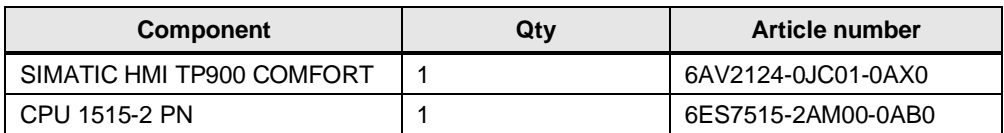

#### **Software components**

Table 2-2

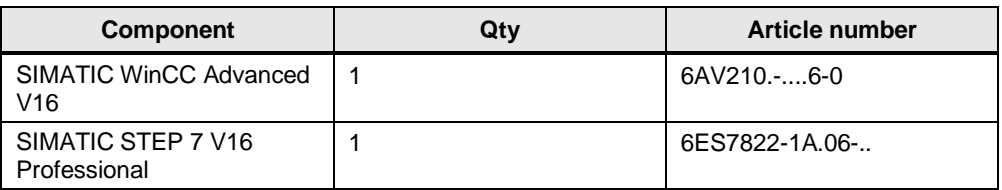

#### **Example files and projects**

The following list includes all files and projects that are used in this example.

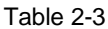

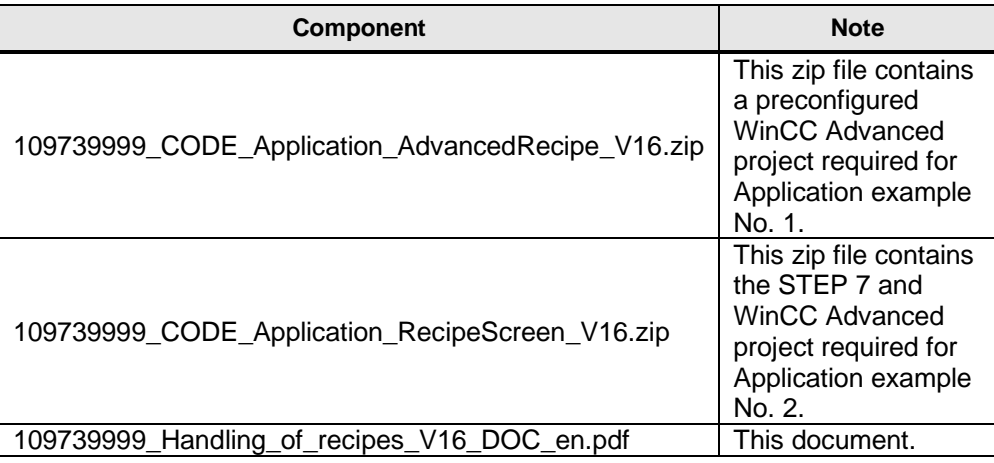

3.1 Recipe structure

## <span id="page-9-0"></span>**3 Basics**

## <span id="page-9-1"></span>**3.1 Recipe structure**

Figure 3-1

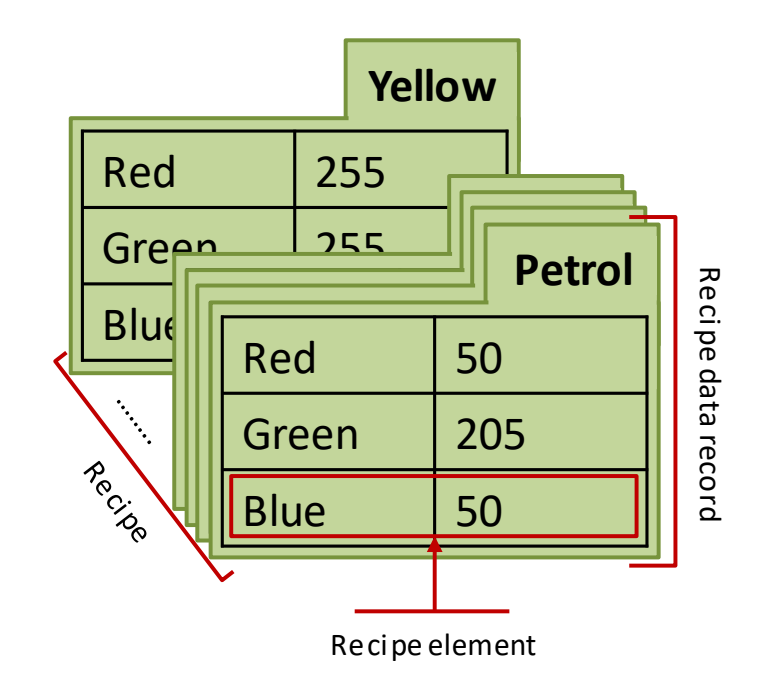

#### **Recipes**

Recipes summarize related production data, e.g. mixture ratios.

A recipe contains several recipe data records with a predefined data structure, e.g. for an ink mixing system (RGB colors).

#### **Recipe data records**

The structure of each register in figure 3-1 is identical and represents one recipe data record in which the mixture ratios, e.g. for producing a specific mixed color (yellow, orange, petrol, ...) are saved.

#### **Recipe elements**

Figure 3-1 shows that each register contains identical fields (red, green, blue). Each field represents a recipe element. This means that only the value of the individual recipe elements is different.

Example:

All mixed inks in the recipe "RGB colors" contain the following components or elements

- Red
- Green and
- Blue

and only the value of the individual element is different.

3.1 Recipe structure

### E.g.:

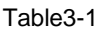

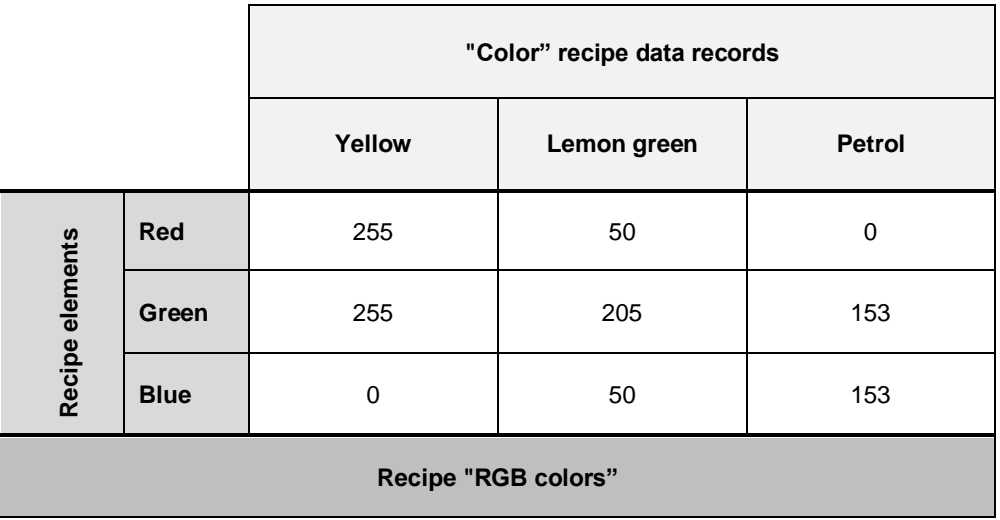

#### **Note** For further information, please refer to the "WinCC Advanced V16" system manual under **Definition and applications.**

3.2 Recipe view and recipe screen

## <span id="page-11-0"></span>**3.2 Recipe view and recipe screen**

Recipes on the operator panel can be displayed or edited with a recipe view or a recipe screen.

**Note** For further information, please refer to the "WinCC Advanced V16" system manual, chapter ["Display of recipes"](https://support.industry.siemens.com/cs/ww/en/view/109091876/24585871755)

#### <span id="page-11-1"></span>**3.2.1 Recipe view**

The recipe view is a screen object that you configure in the "Screen" editor and use in runtime to display and edit recipe data records.

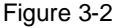

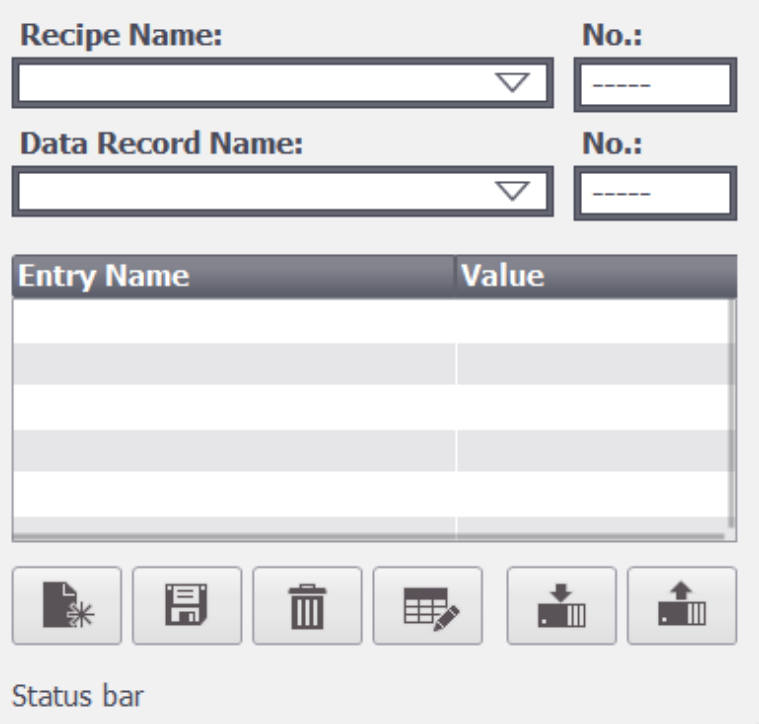

The recipe view shows recipe data records in table format. The finished screen object allows you to quickly create a recipe management and save time. The style and design can be adapted to a certain degree.

**Note** For further information, please refer to the "WinCC Advanced V16" system manual, chapter [Description of the advanced recipe view"](https://support.industry.siemens.com/cs/ww/en/view/109091876/72273154315)

#### <span id="page-11-2"></span>**3.2.2 Recipe screen**

A recipe screen is a custom recipe input screen within the HMI operator panel which is configured using I/O fields and other screen objects in the "Screens" editor. In this example, it is a process image of the ink mixing system. It enables in particular:

• Entering configuration data in the context of, e.g., a graphic representation of the machine.

#### 3 Basics

#### 3.2 Recipe view and recipe screen

- Distributing the I/O fields for a recipe over several recipe screens.
- Configuring custom operating functions for the recipe screens in the process images.  $\left(\rightarrow$  [Custom recipe screen\)](#page-12-0)

#### <span id="page-12-0"></span>**Custom recipe screen**

Custom screens enable you to tailor your recipe management to the system. Several examples are shown below.

- Different appearance of the recipe management depending on the logged in user.
	- Hiding/showing objects  $\oplus$  Red  $\oplus$  Red User A User B
	- Different object positions

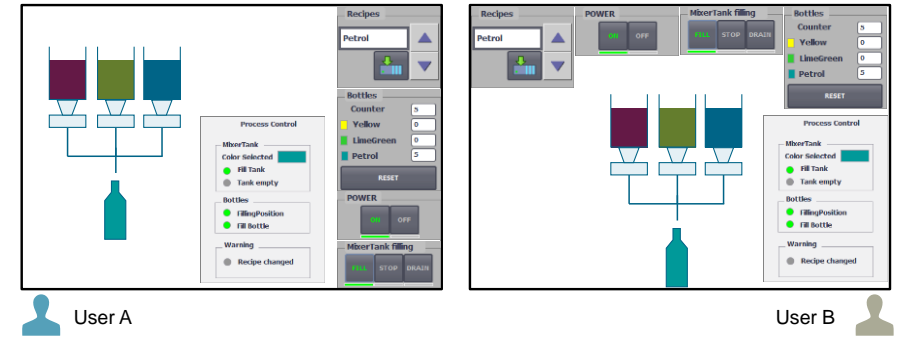

– Different appearance of objects (colors)

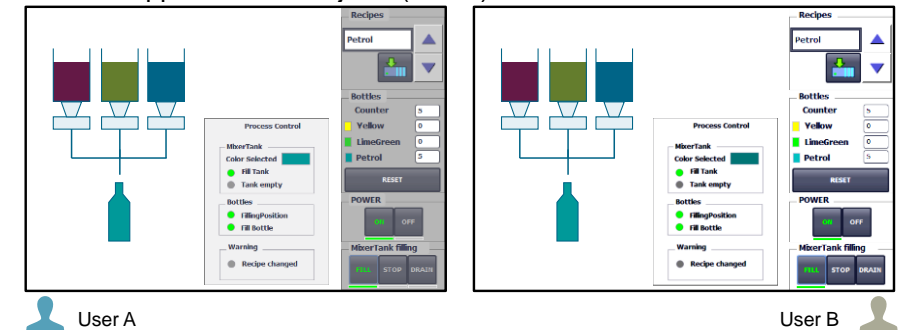

#### 3 Basics

#### 3.2 Recipe view and recipe screen

Locking buttons with passwords

(Only complete objects can be locked in standard recipe views. A recipe screen enables you to lock individual elements in the recipe management.)

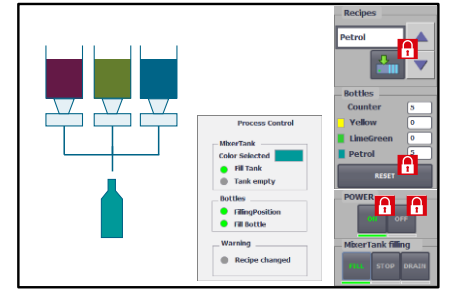

• Configuring additional button functions. (E.g. setting a status, adding a script or adding a counter for the number of times a recipe function has been used. The buttons in standard recipe views are assigned only one function. A recipe

screen enables you to add several functions.)

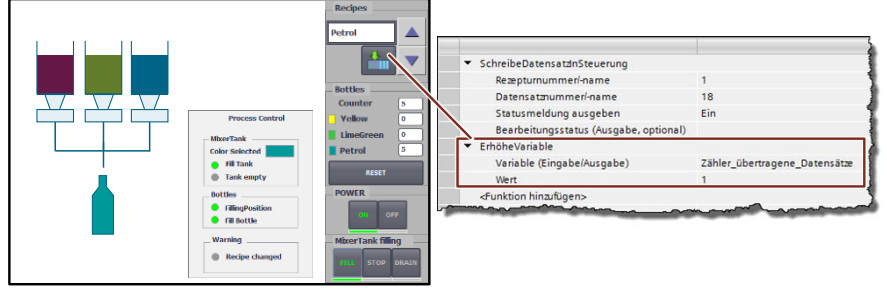

**Note** For further information, please refer to the "WinCC Advanced V16" system manual, chapter **Basics on the recipe screen**"

4.1 Overview

## <span id="page-14-0"></span>**4 Application example 1: Standard recipe view**

## <span id="page-14-1"></span>**4.1 Overview**

The following figure shows the configuration steps for a standard recipe view:

Figure 4-1

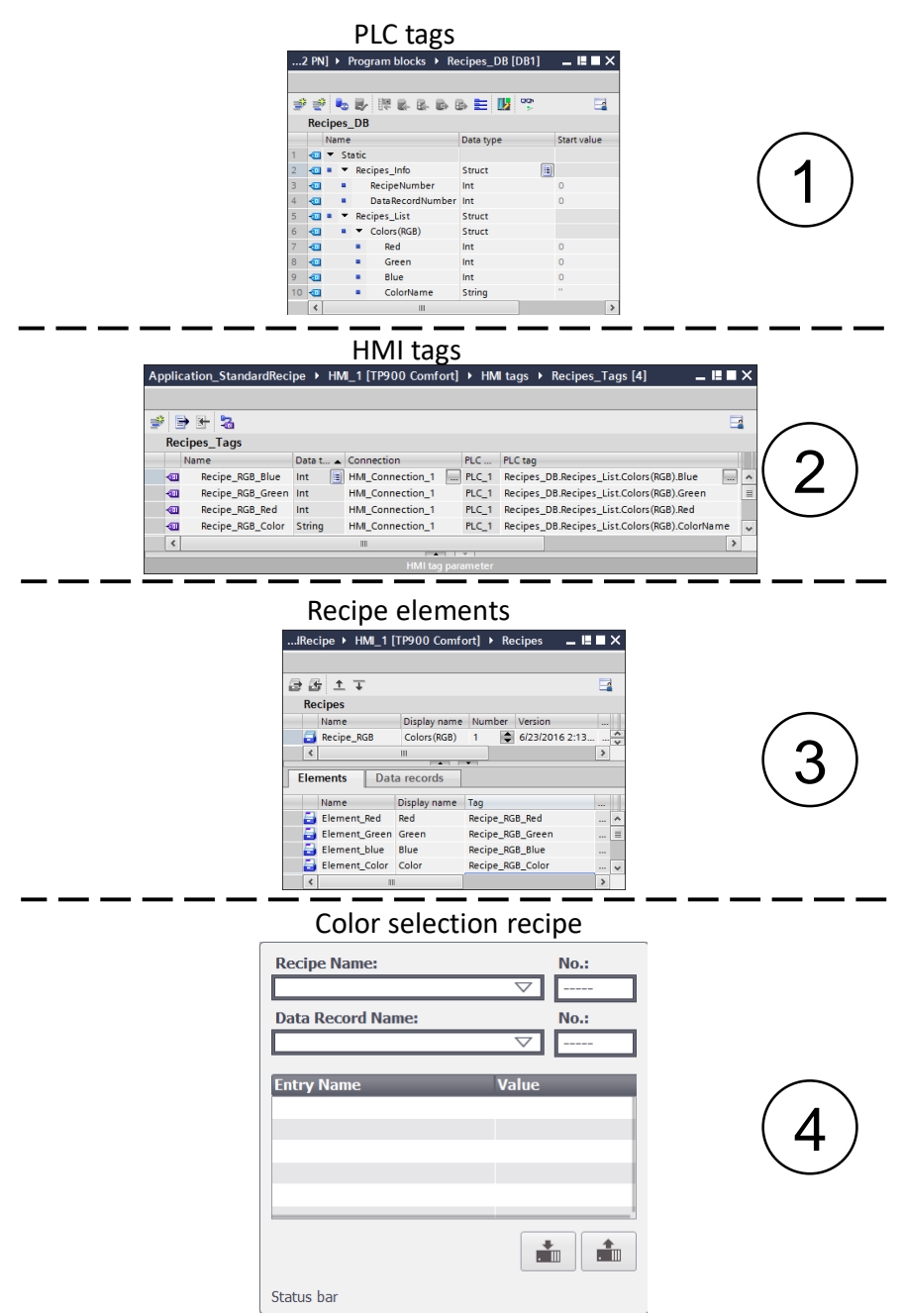

4.2 Configuration and settings

## <span id="page-15-0"></span>**4.2 Configuration and settings**

This chapter describes details on the configuration of a standard recipe view.

**Note** At this point, it is assumed that the necessary software has already been installed on your computer and that you are already familiar with handling the software.

#### <span id="page-15-1"></span>**4.2.1 Opening the example project**

Table 4-4

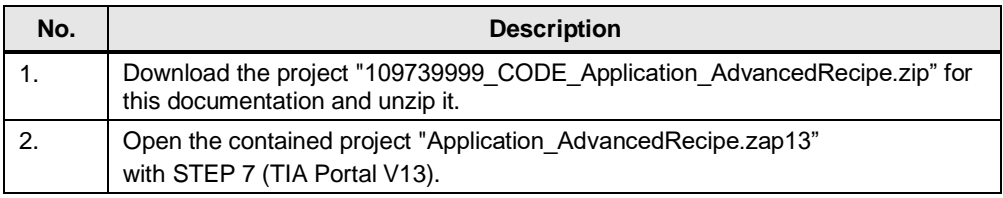

**Note** For further information, please refer to the "WinCC Advanced V16" system manual, chapter [Retrieving compressed project"](https://support.industry.siemens.com/cs/ww/en/view/109091876/71076692235)

#### <span id="page-15-2"></span>**4.2.2 Creating network**

**Note** It is assumed that a connection between the S7 controller and the operator panel has been established.

The "WinCC Advanced V16" system manual provides further basics on the following topics:

- [Creating a new connection](https://support.industry.siemens.com/cs/ww/en/view/109091876/73393100939)
- [PROFINET parameters for the HMI connection](https://support.industry.siemens.com/cs/ww/en/view/109091876/69474253195)
- [Creating an integrated HMI connection](https://support.industry.siemens.com/cs/ww/en/view/109091876/73240115595)

## <span id="page-15-3"></span>**4.3 Creating the program in STEP 7**

Before the recipe management can be created in WinCC Advanced, a recipe data block for the S7-1500 must be created in STEP 7.

#### <span id="page-15-4"></span>**4.3.1 Recipe data block [DB1]**

In the navigation pane, select "PLC\_1>Program blocks", double-click on "Add new block" and proceed as follows:

#### **Creating a data block**

Table 4-1

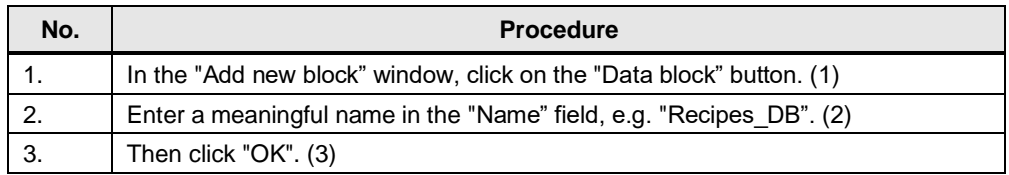

- 4 Application example 1: Standard recipe view
- 4.3 Creating the program in STEP 7

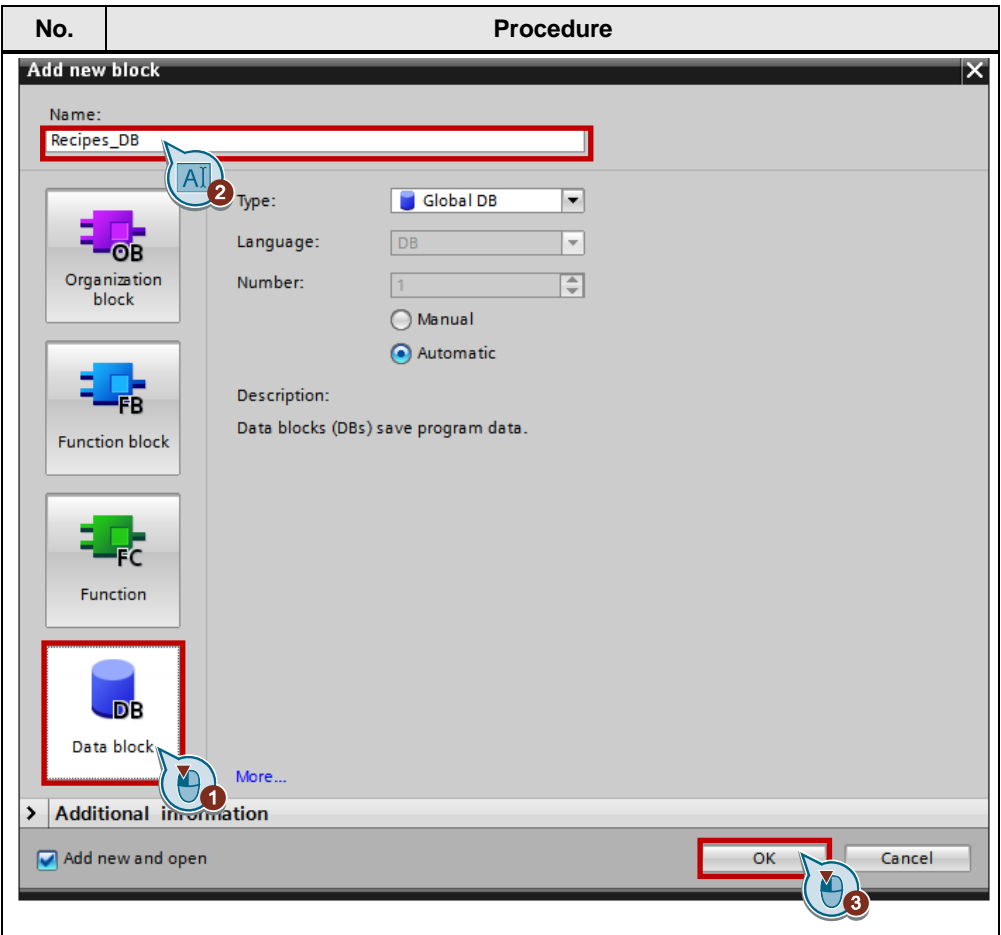

#### **Configuring a data block**

The recipe tags are declared under the following data structure in the data block window "Recipes\_DB":

- Recipes-Info: contains the "RecipeNumber" and "DataRecordNumber" tags.
- Recipes-List: contains the recipes and the recipe element tags.
- 4 Application example 1: Standard recipe view
- 4.3 Creating the program in STEP 7

### **Data structure: Recipes-Info**

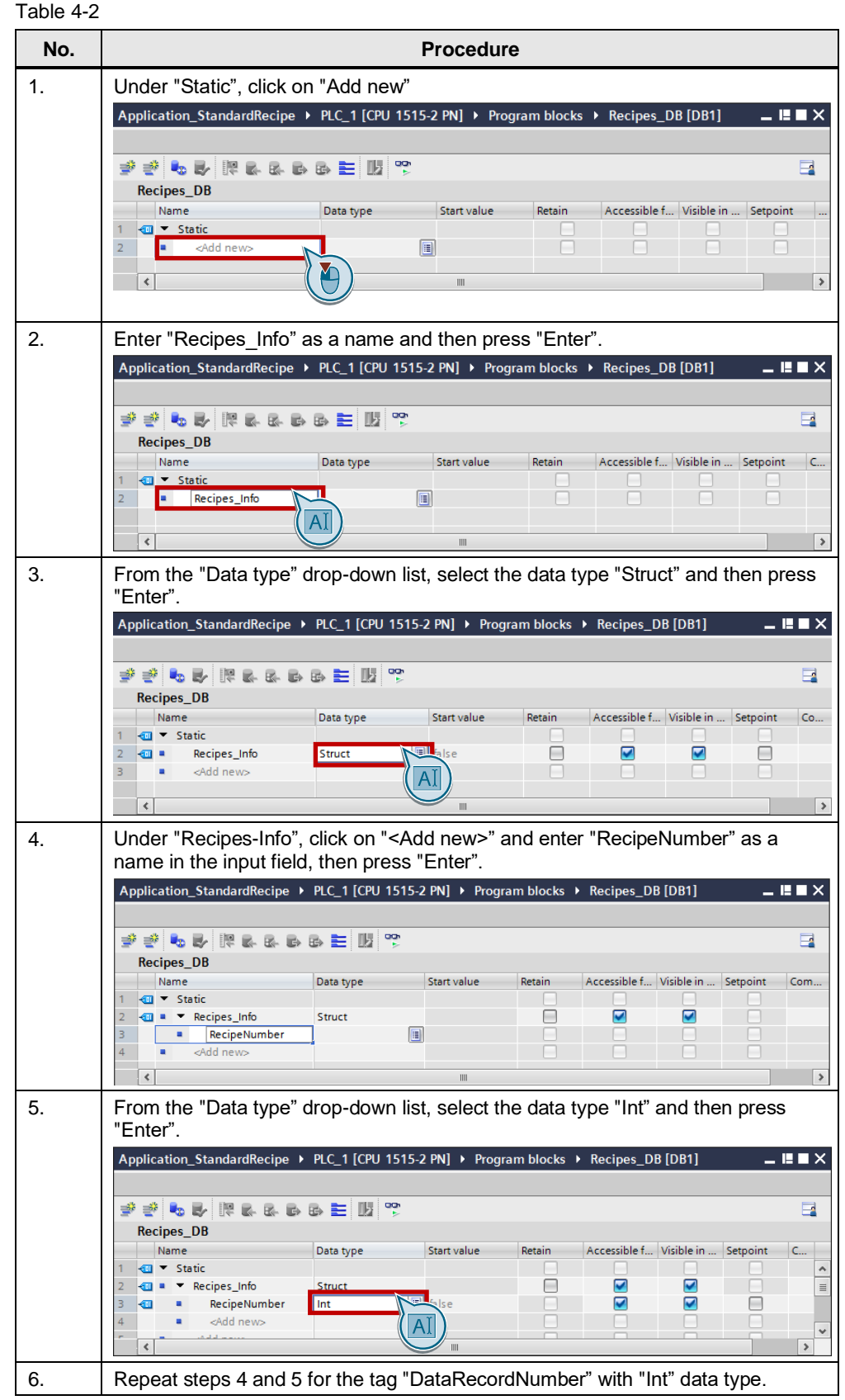

- 4 Application example 1: Standard recipe view
- 4.3 Creating the program in STEP 7

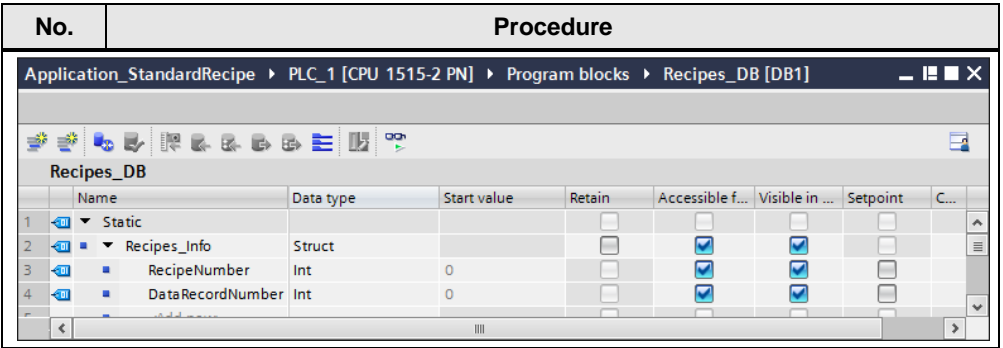

### **Data structure: Recipes-List**

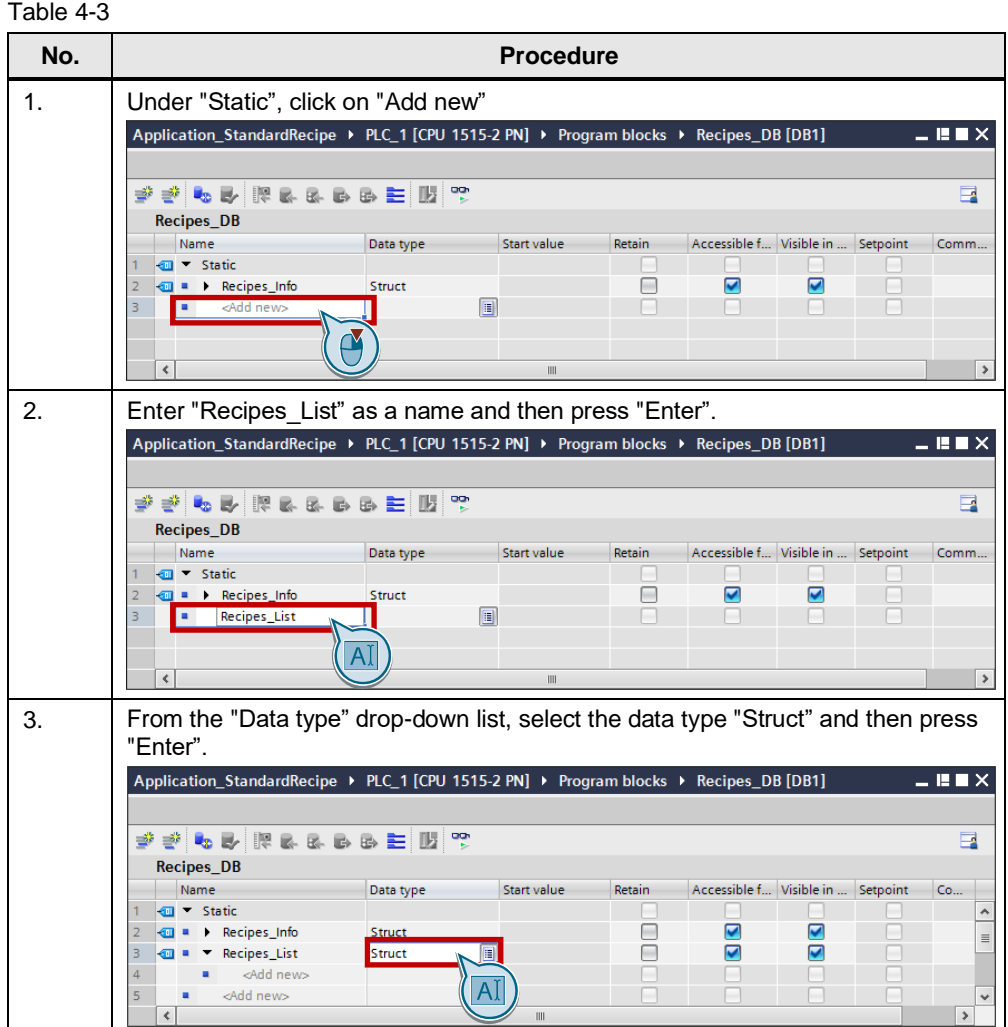

## 4.3 Creating the program in STEP 7

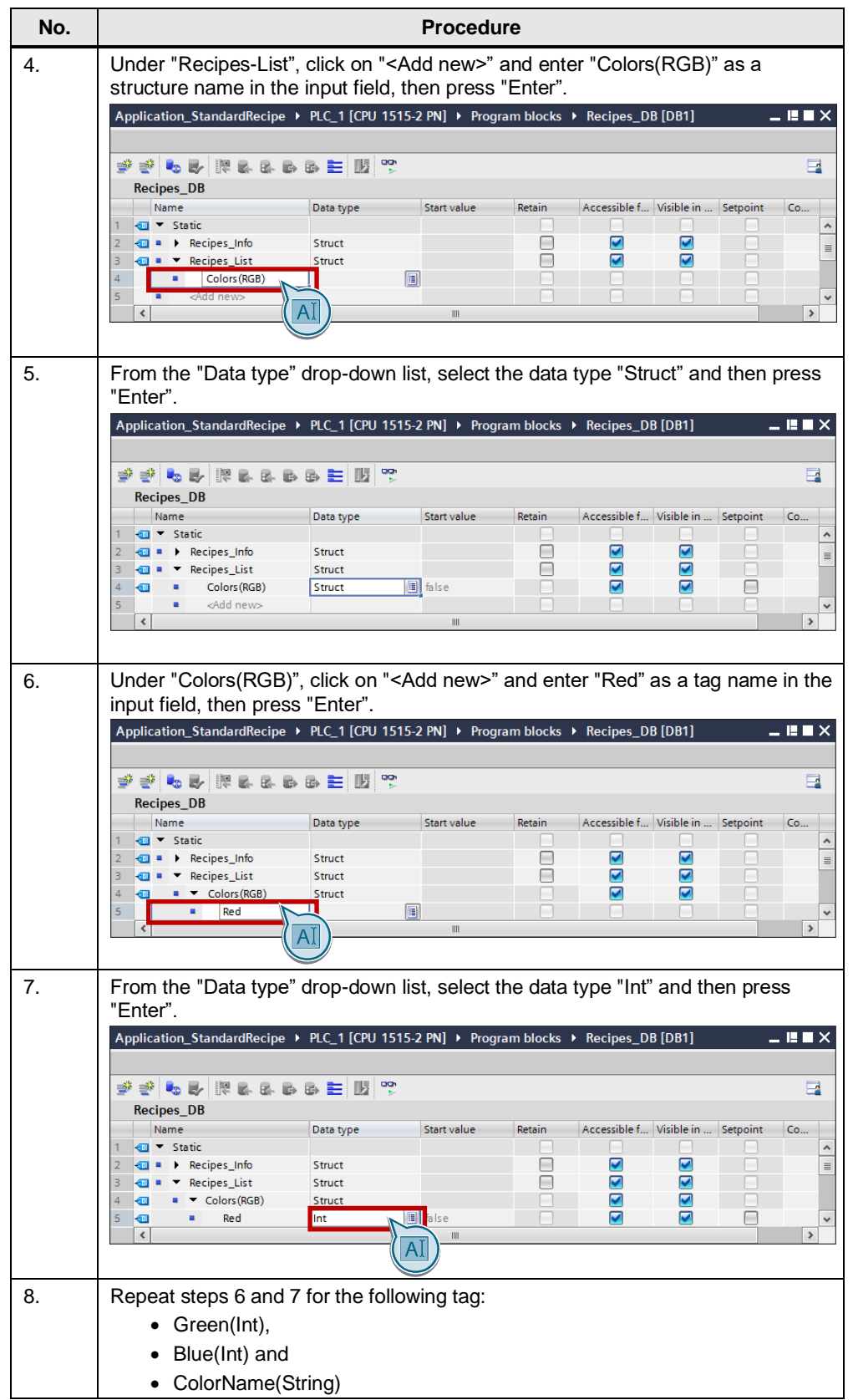

- 4 Application example 1: Standard recipe view
- 4.3 Creating the program in STEP 7

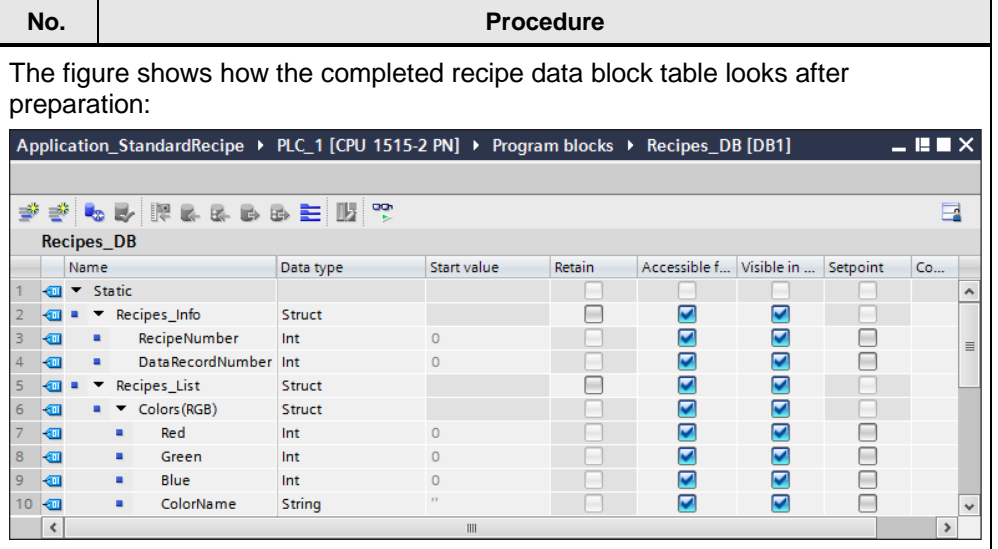

### <span id="page-20-0"></span>**4.3.2 Compiling the project**

The following table shows how to compile the project:

Table 4-4

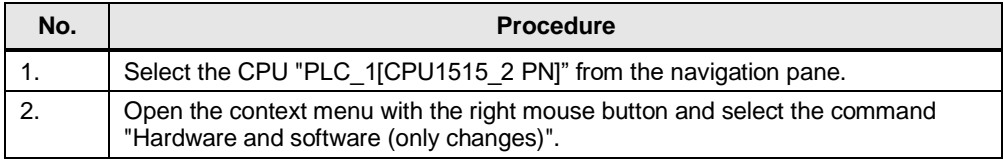

**Note** For further information, please refer to the "WinCC Advanced V16" system manual, chapter [Basic information on compiling blocks"](https://support.industry.siemens.com/cs/ww/en/view/109091876/73124652427)

The project has been compiled and is ready for loading.

#### <span id="page-20-1"></span>**4.3.3 Loading the project into the CPU**

The following table shows how to load the project into the CPU:

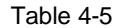

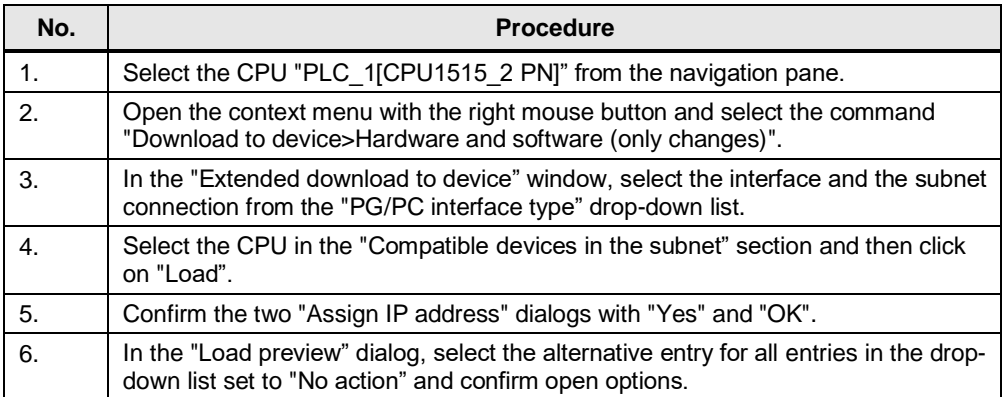

#### 4.4 Configuring HMI visualization

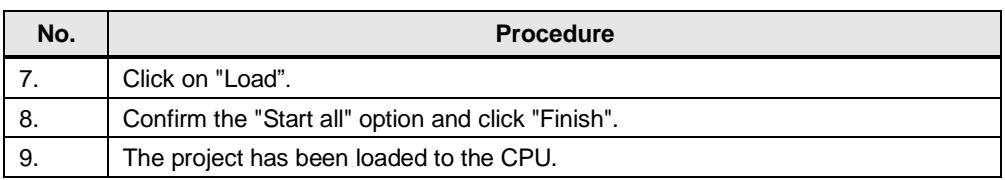

**Note** For further information, please refer to the "WinCC Advanced V16" system manual, chapter **Introduction on downloading blocks**"

## <span id="page-21-0"></span>**4.4 Configuring HMI visualization**

After having crated the PLC tag structure for the "Colors"RGB" recipe in chapter  $4.3$ , the next step is to create the HMI tags and connect them to the PLC tags. This enables the recipe elements to be created in chapter [4.4.2](#page-24-0) to access the tags in the controller.

The following table shows how the tags are assigned to each other: Table 4-6

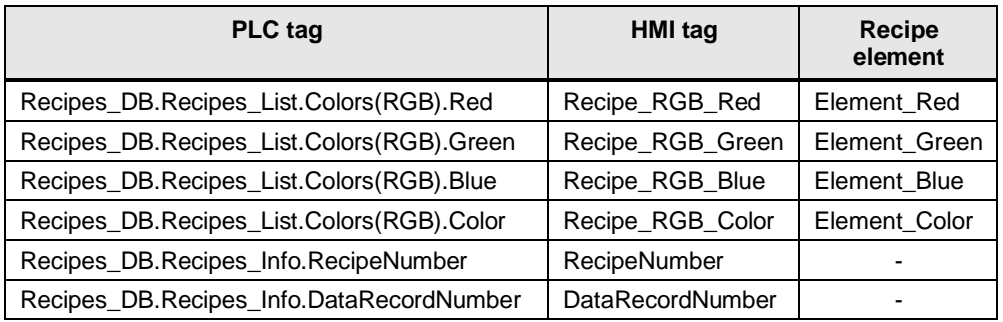

#### <span id="page-21-1"></span>**4.4.1 HMI tag table**

HMI tag tables contain the definitions of the HMI tags for the devices. With the HMI tags connected with the controller, you can access the addresses of the controller.

The following table shows how to create HMI tags and how to connect them with the controller via the respective PLC tags:

**Note** For further information, please refer to the "WinCC Advanced V16" system manual, chapter [Creating external tags"](https://support.industry.siemens.com/cs/ww/en/view/109091876/70484448011)

## 4.4 Configuring HMI visualization

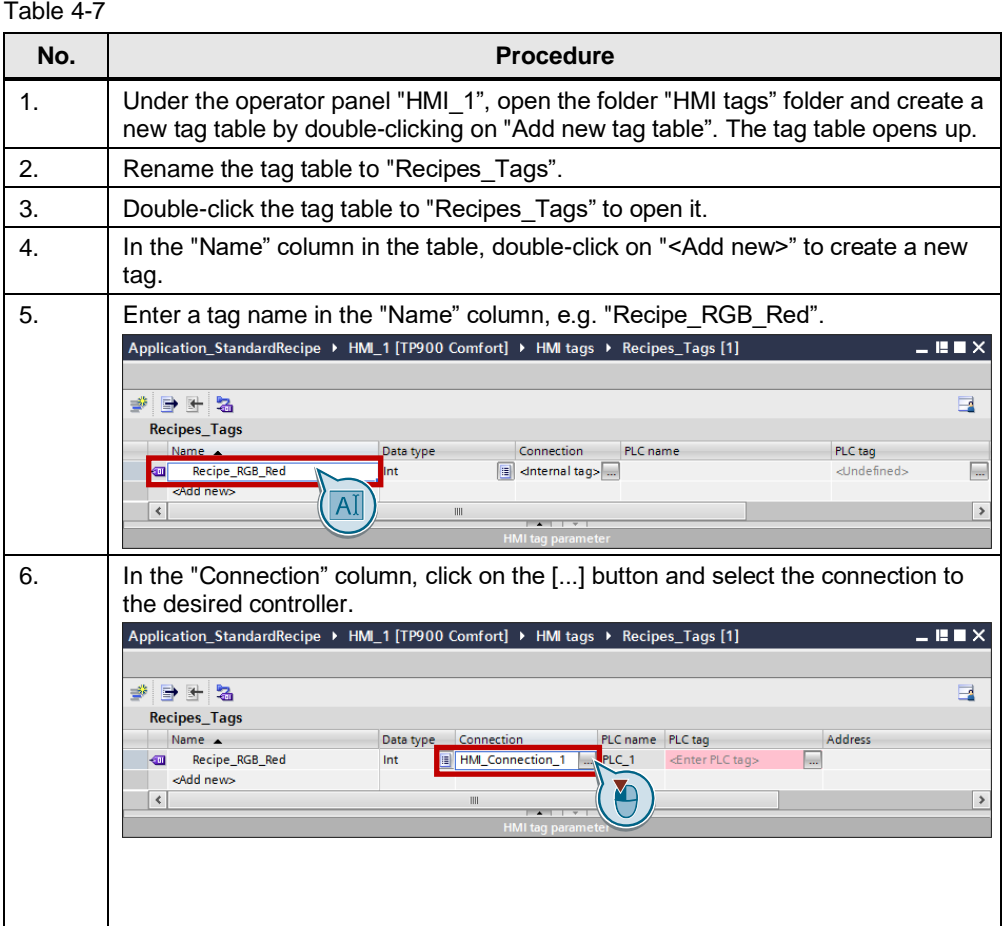

4.4 Configuring HMI visualization

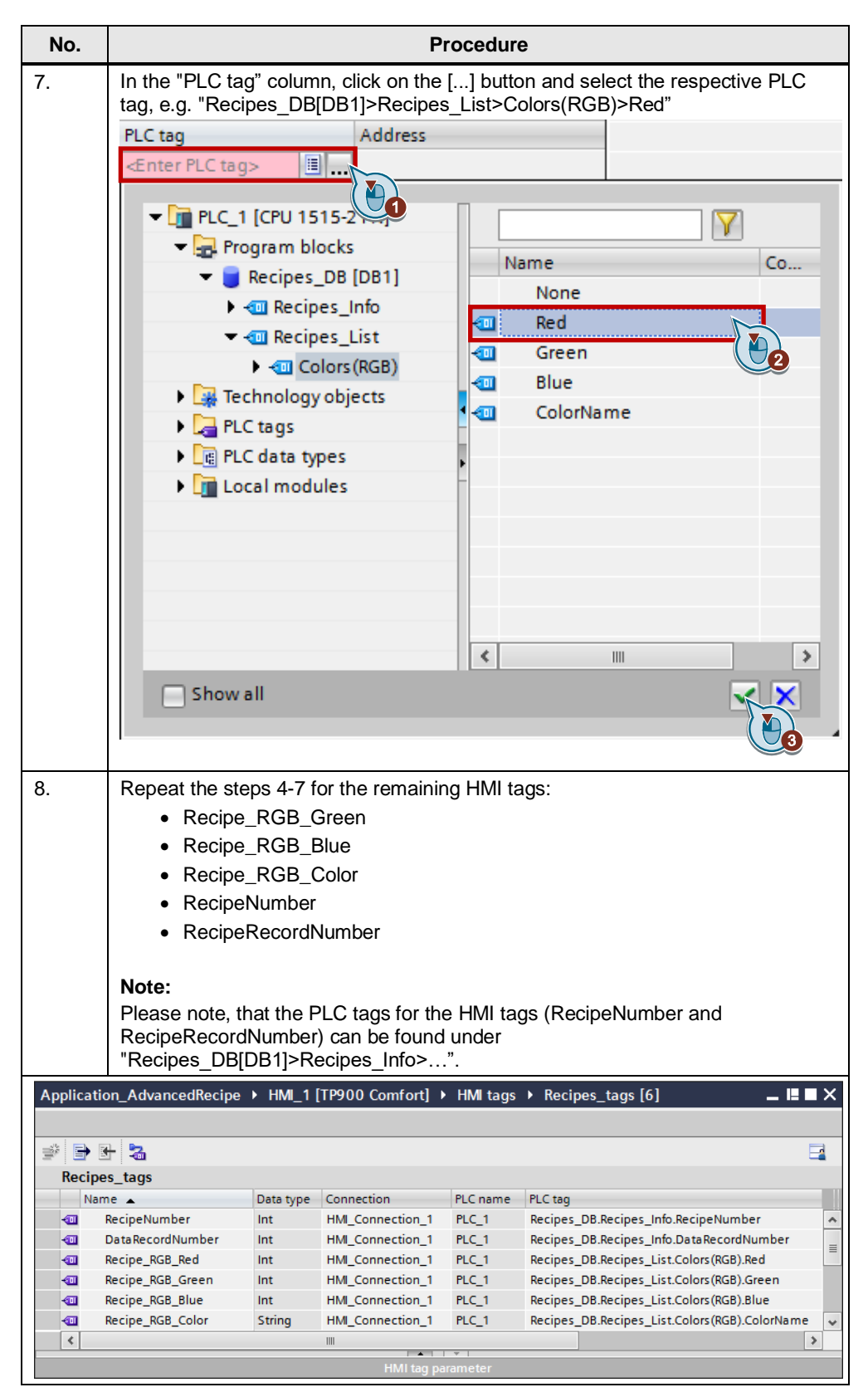

4.4 Configuring HMI visualization

#### <span id="page-24-0"></span>**4.4.2 Recipe editor**

The following tables show how to

- create a new recipe
- assign recipe elements to the newly created recipe and
- set the respective values in a recipe data record

**Note** For further information, please refer to the "WinCC Advanced V16" system manual, chapter [Creating a new recipe"](https://support.industry.siemens.com/cs/ww/en/view/109091876/70574613387)

#### **Creating a new recipe**

The following table shows how to create a new recipe with the name "Recipe\_RGB":

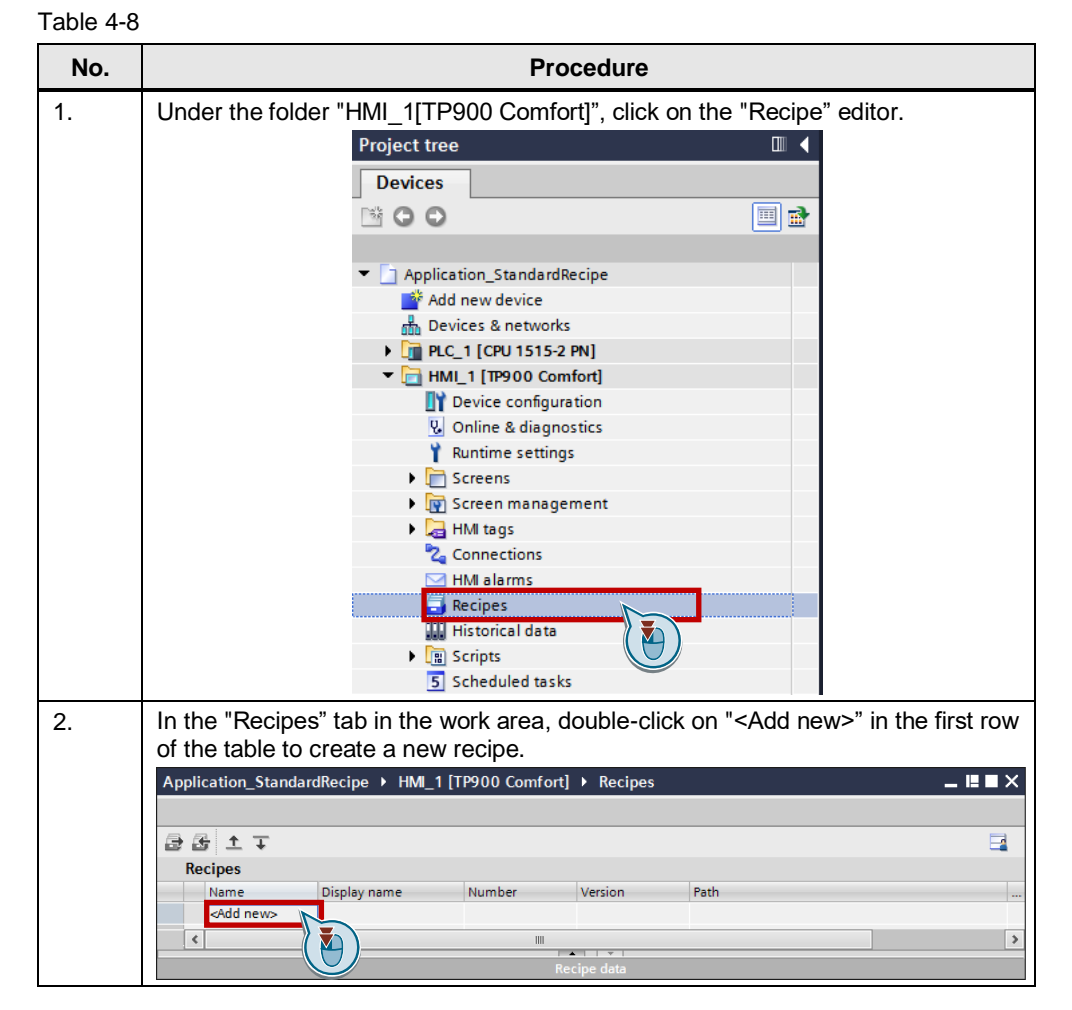

<sup>4</sup> Application example 1: Standard recipe view

4.4 Configuring HMI visualization

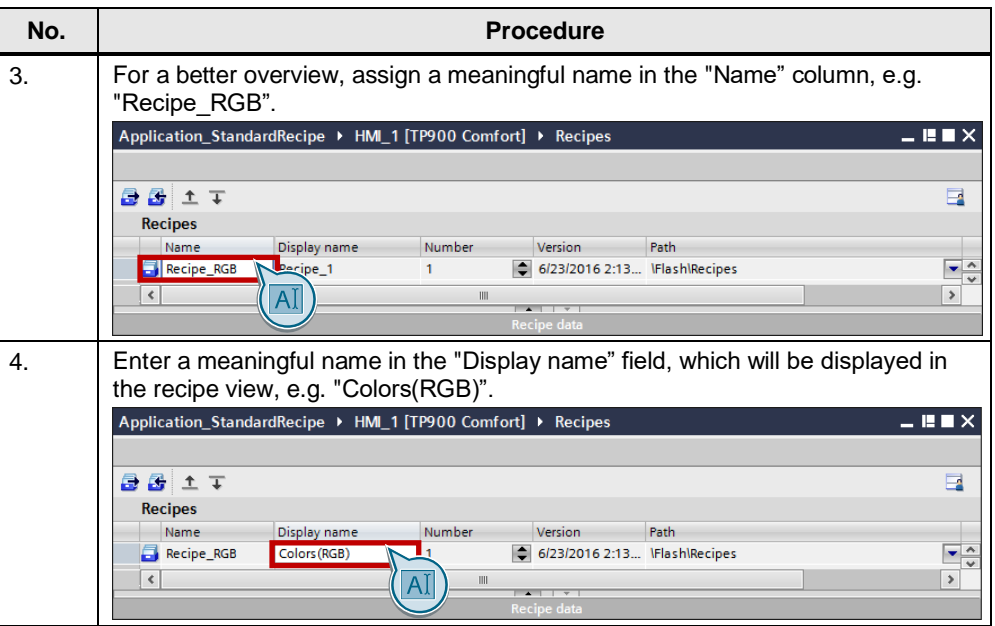

#### **Note** For information on the "Synchronization" configuration, refer to the WinCC Advanced V16 system manual under ["Configuration of recipes"](https://support.industry.siemens.com/cs/ww/en/view/109091876/24584003211)

For further information on the "Synchronization of recipes", refer to the application example ["Automatic synchronization of recipes on several panels"](https://support.industry.siemens.com/cs/ww/en/view/109736272).

#### **Creating recipe elements**

The following table shows how to assign recipe elements (red, green, blue) to the previously created recipe "Recipe\_RGB".

First, select the recipe in the "Recipe" tab and the proceed as follows:

4.4 Configuring HMI visualization

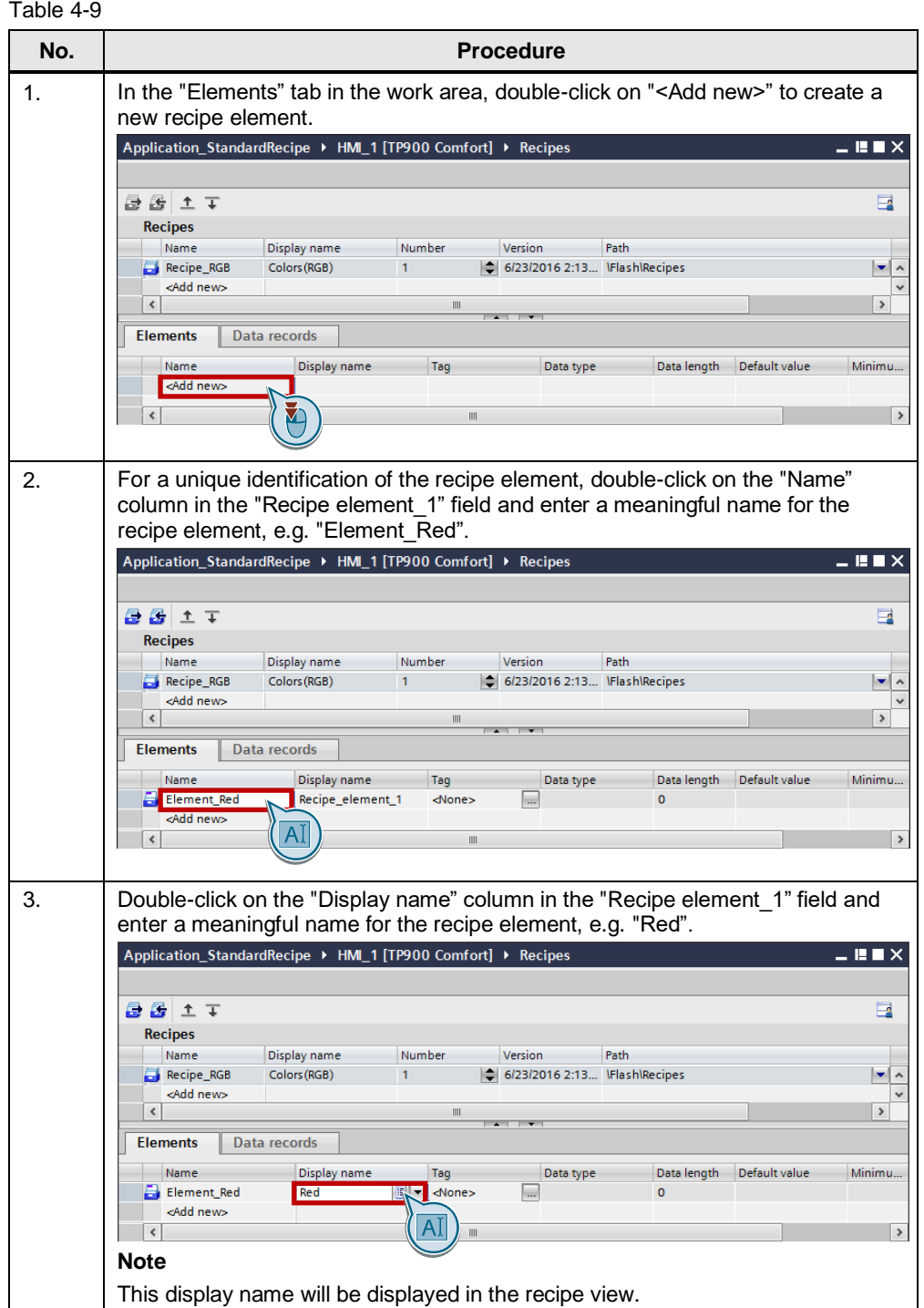

4.4 Configuring HMI visualization

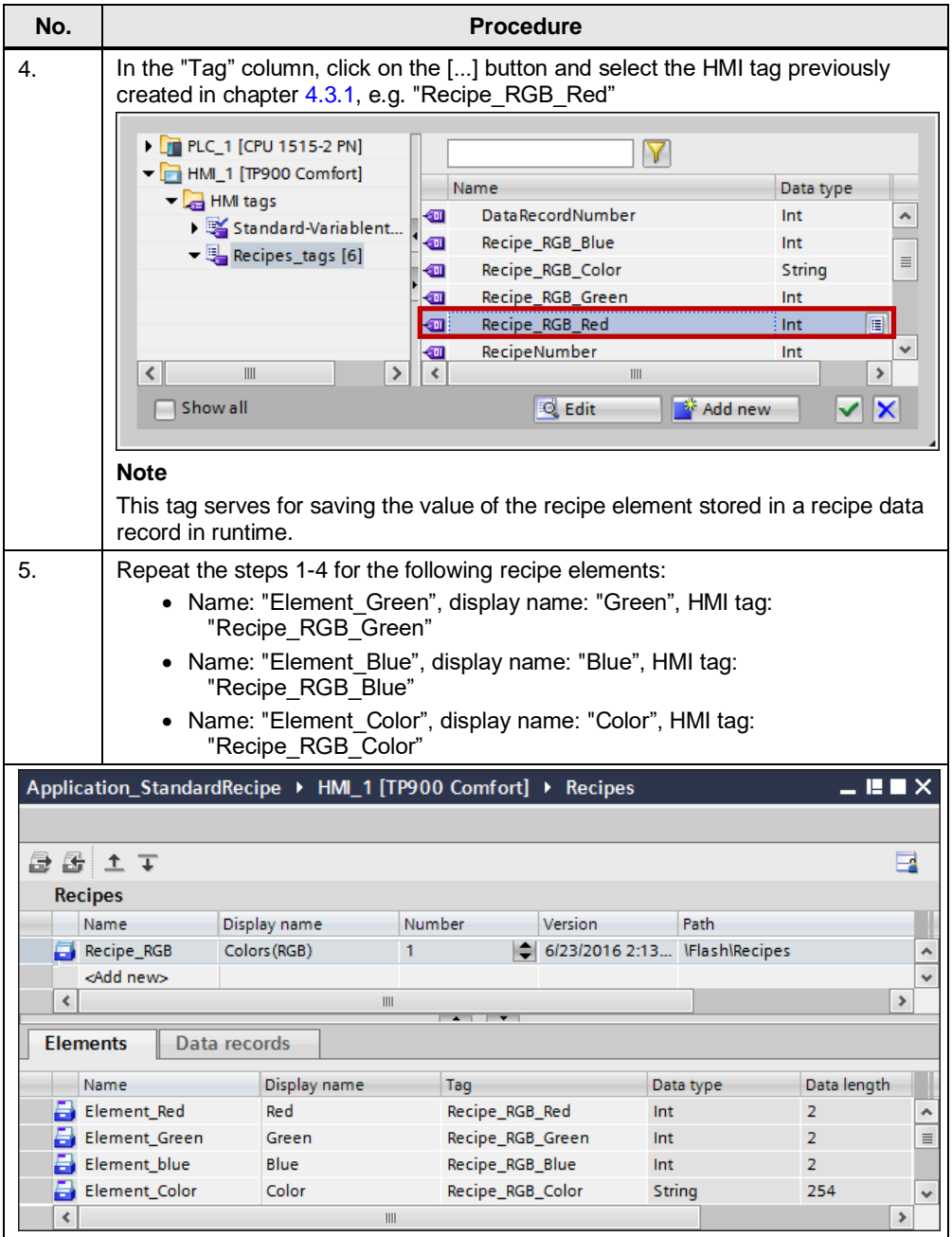

#### **Creating recipe data records**

After having created the recipe elements, they are displayed in the "Data records" tab. The values of the recipe elements are determined for each recipe data record.

- 4 Application example 1: Standard recipe view
- 4.4 Configuring HMI visualization

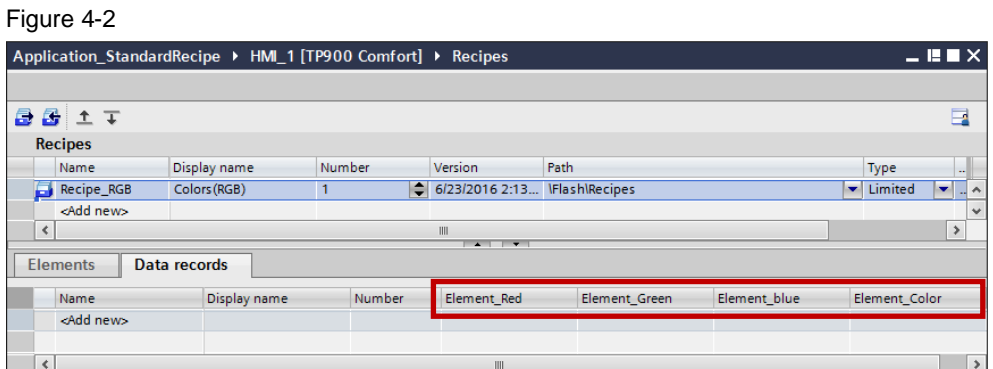

The following table shows how to create the recipe data records (yellow, lemon green, petrol) and how to set the values for the recipe elements:

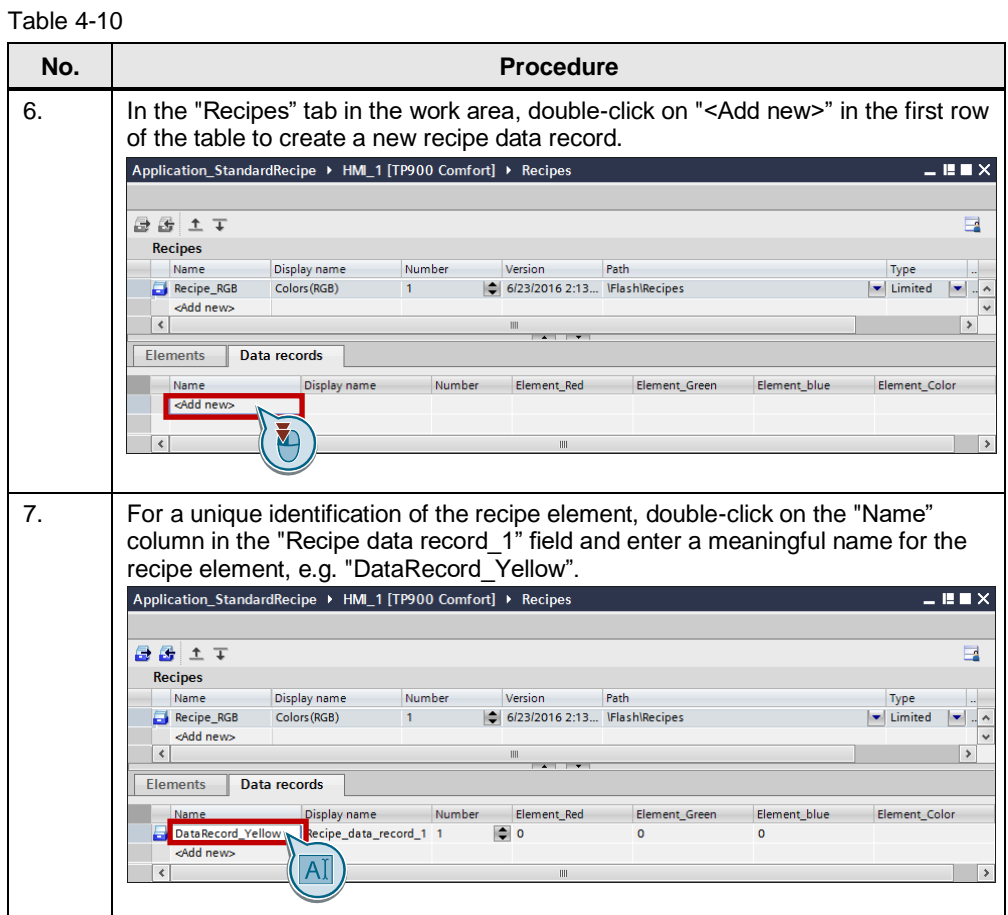

### 4.4 Configuring HMI visualization

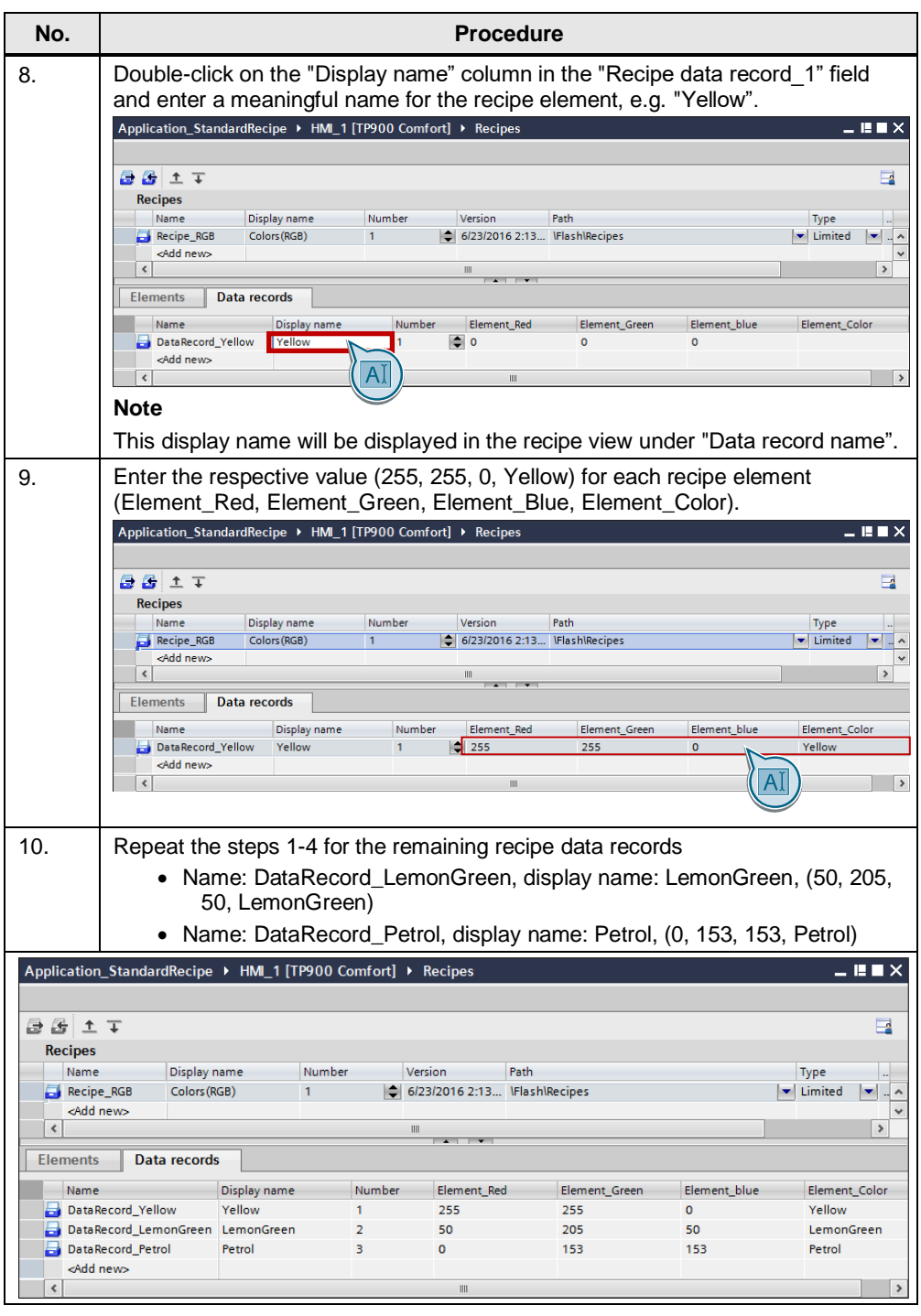

### <span id="page-29-0"></span>**4.4.3 Configuring a standard recipe view**

The standard recipe view is a preconfigured display and operating object used for managing recipe data records.

### 4.4 Configuring HMI visualization

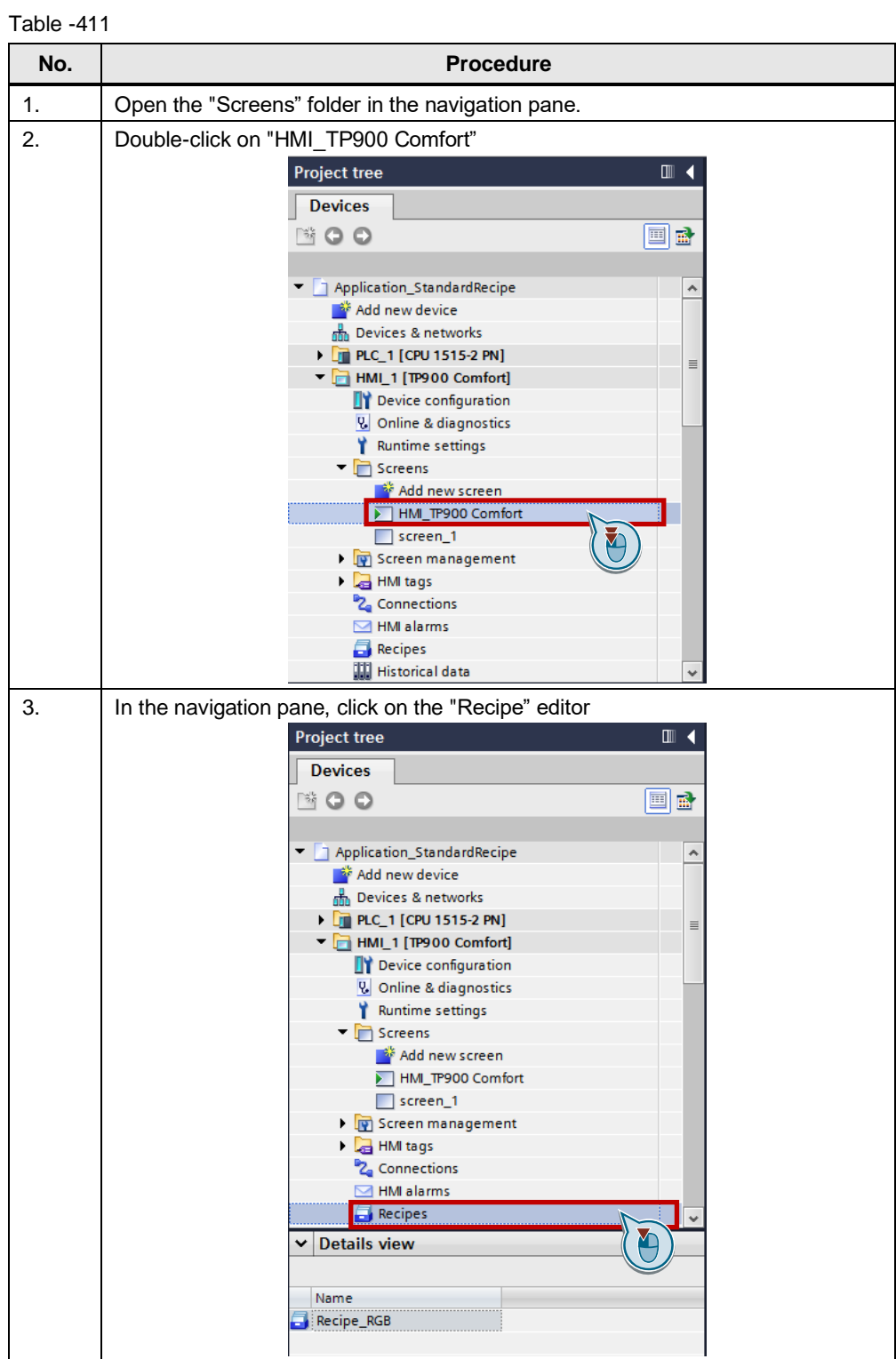

4.4 Configuring HMI visualization

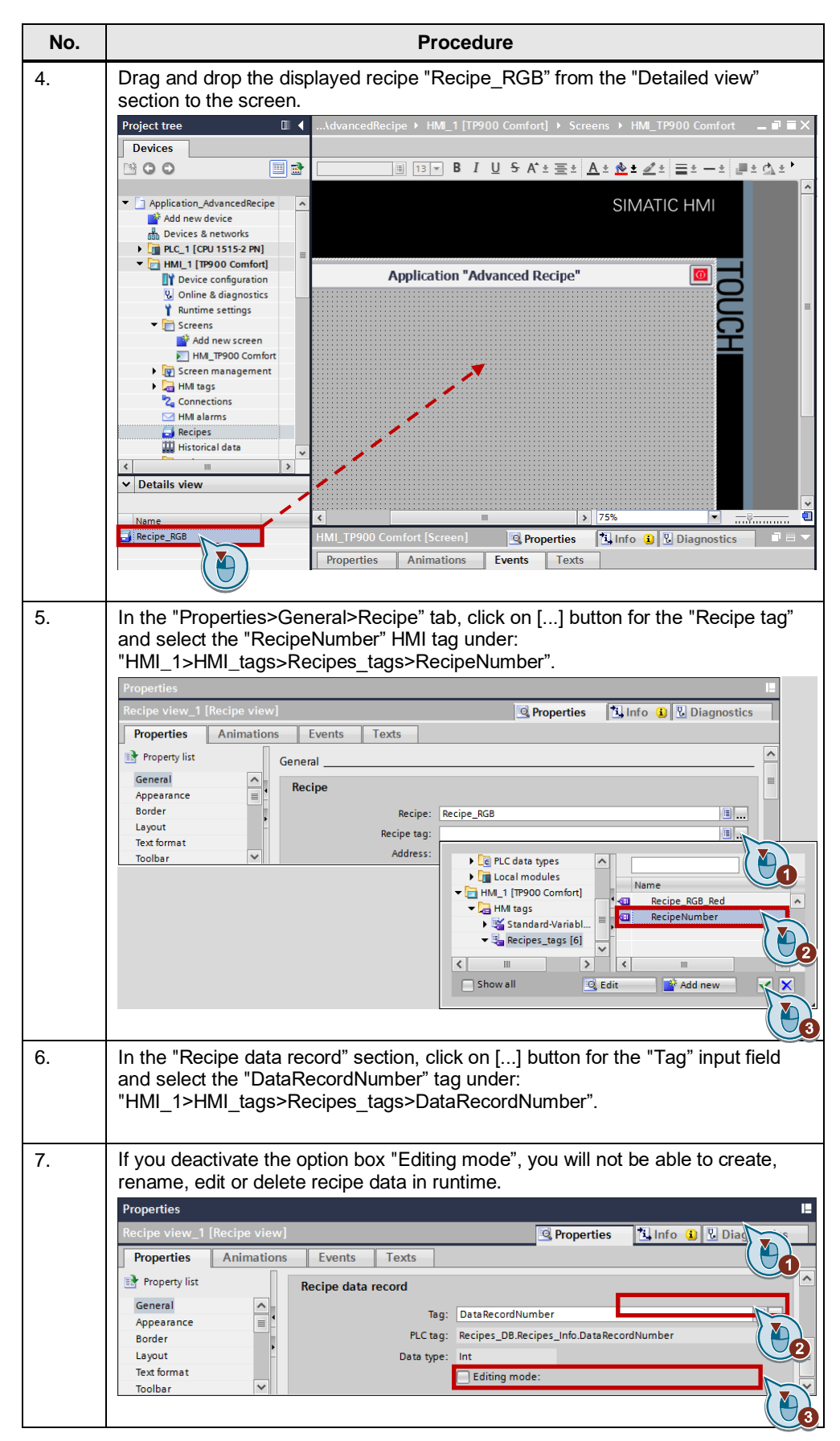

#### 4.4 Configuring HMI visualization

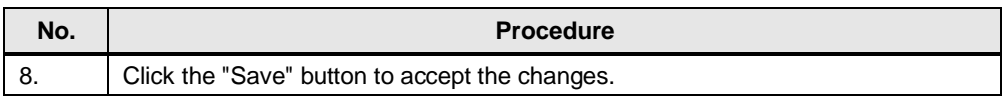

#### **Note** For further information on configuration, please refer to the "WinCC Advanced V16" system manual, chapter "Configuration options of the advanced recipe view [\(V13 or higher\)"](https://support.industry.siemens.com/cs/ww/en/view/109091876/69349905035)

#### 5.1 Overview

## <span id="page-33-0"></span>**5 Application example 2: Recipe screen**

## <span id="page-33-1"></span>**5.1 Overview**

Instead of the standard recipe view, this "RecipeScreen" application example uses a custom recipe screen to operate the system.

## <span id="page-33-2"></span>**5.2 Function description of the application example**

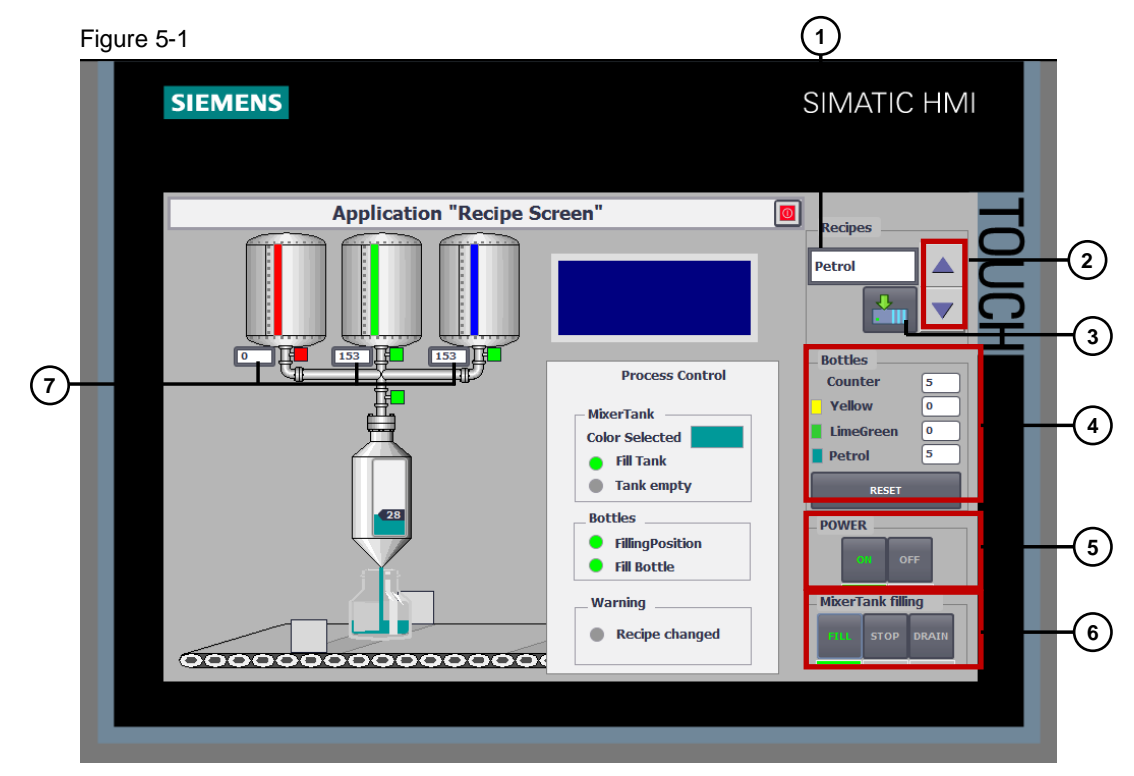

The following functions have been configured:

#### Table 5-1

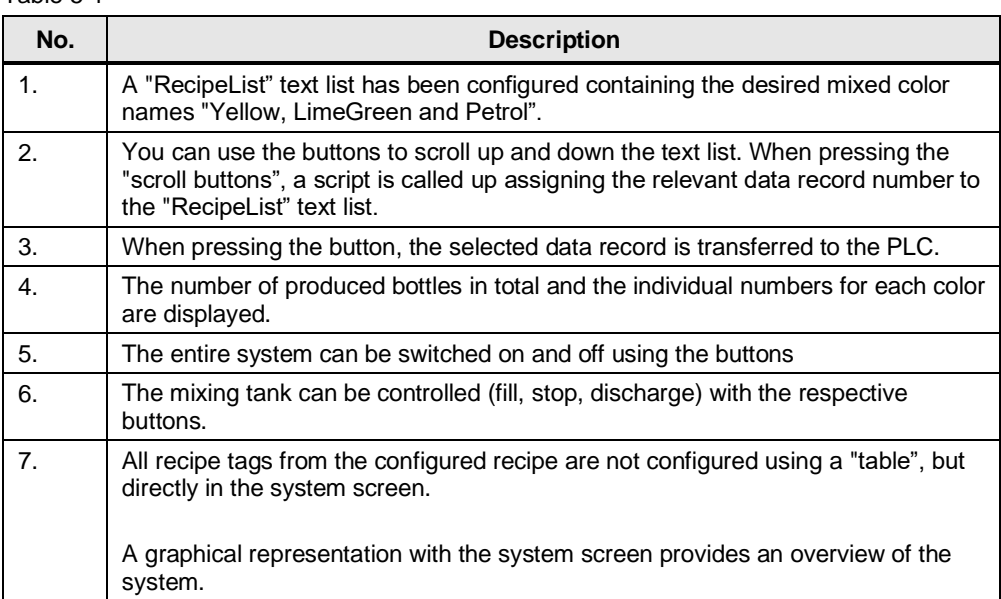

#### 5.3 Program structure of the S7-1500 project

## <span id="page-34-0"></span>**5.3 Program structure of the S7-1500 project**

The following table lists and explains the key S7 blocks.

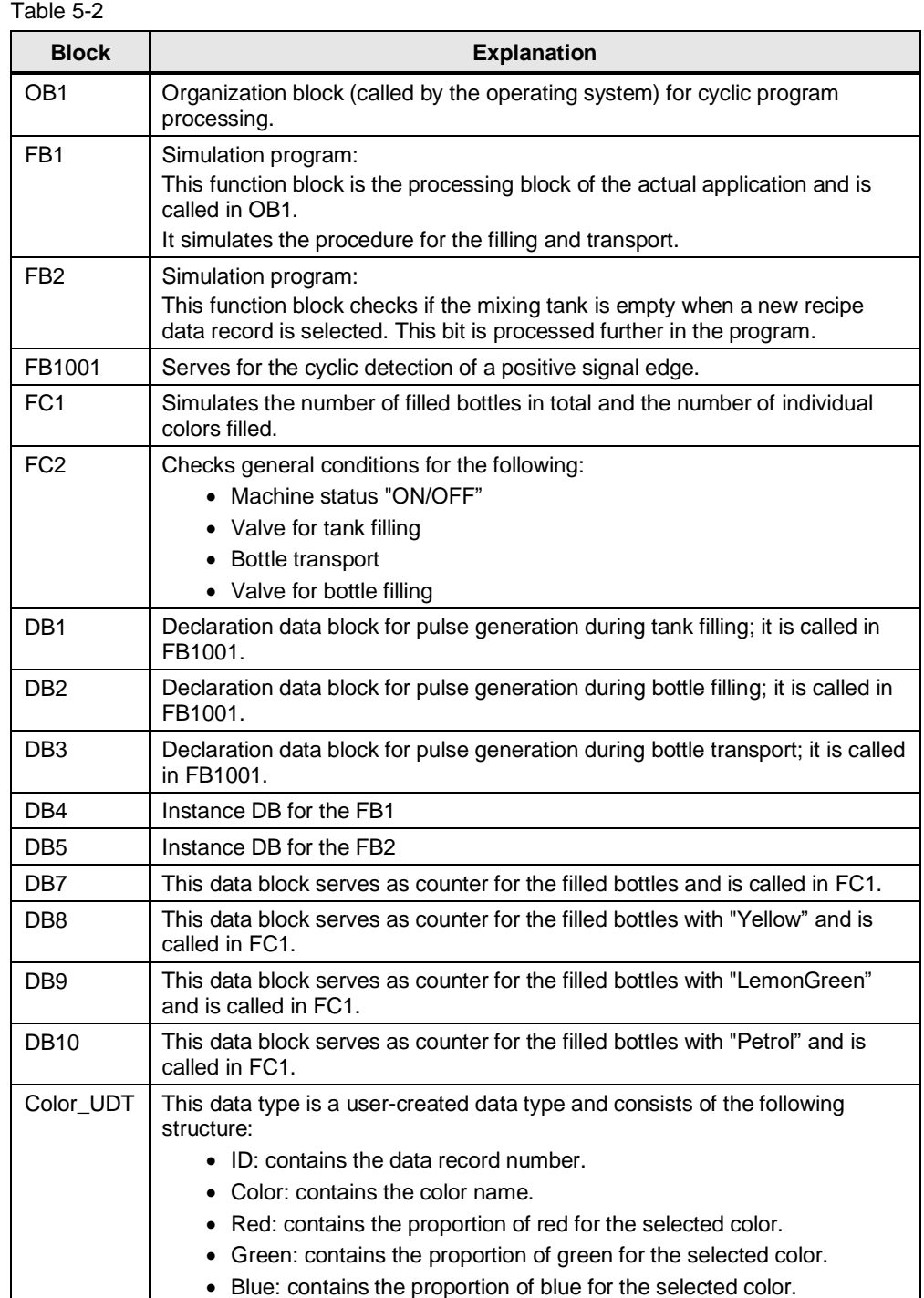

5.4 Configuring HMI visualization

## <span id="page-35-0"></span>**5.4 Configuring HMI visualization**

This application example already contains the PLC tags, the HMI tags and the recipe elements.

#### <span id="page-35-1"></span>**5.4.1 HMI tag table**

The following table shows the HMI tags required for this application:

Table 5-3

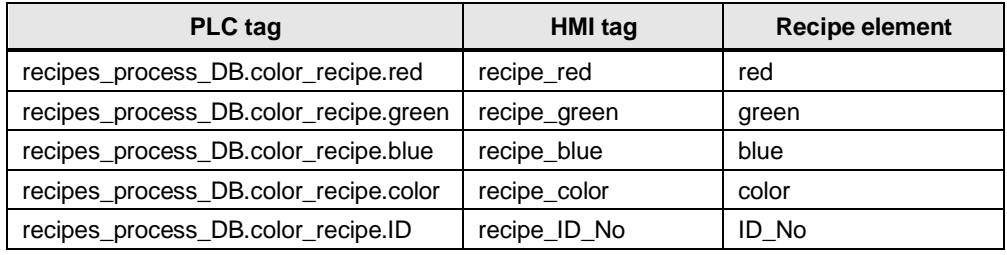

The following figures shows how the tags are assigned to each other:

#### **Recipes HMI tags**

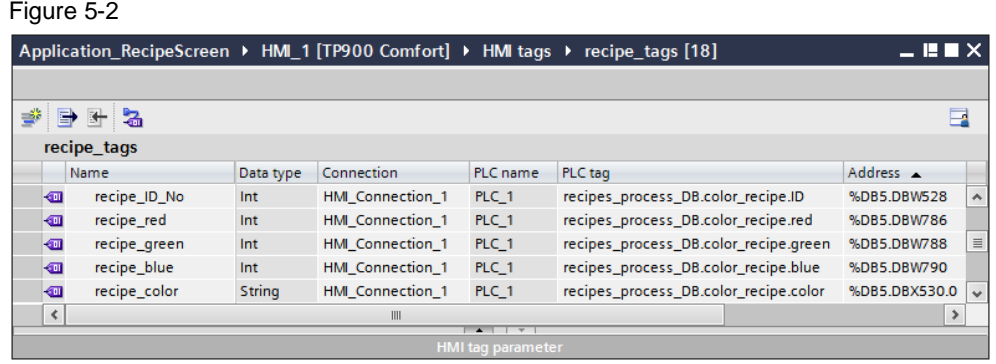

#### **Text list HMI tags**

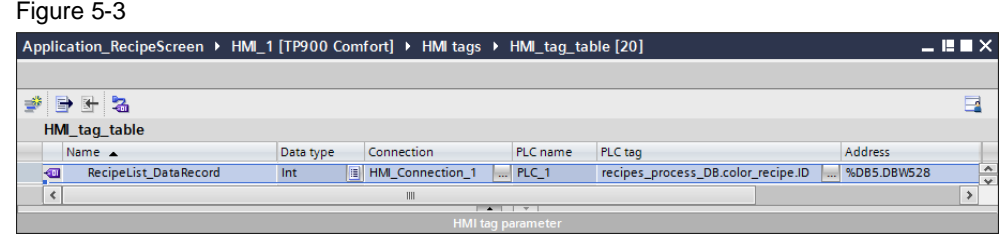

#### 5.4 Configuring HMI visualization

#### <span id="page-36-0"></span>**5.4.2 Recipe editor**

The following figures show the recipes, recipe elements and recipe data records configured in the recipe editor:

#### **Recipe**

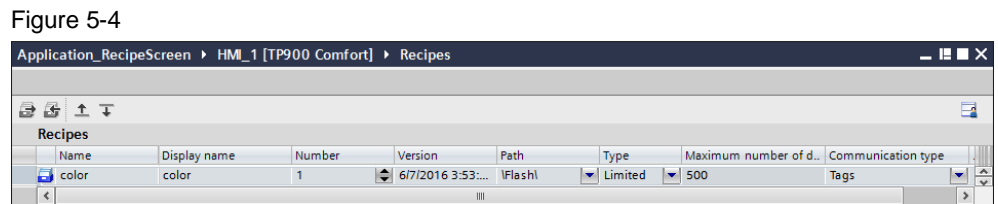

#### **Recipe elements**

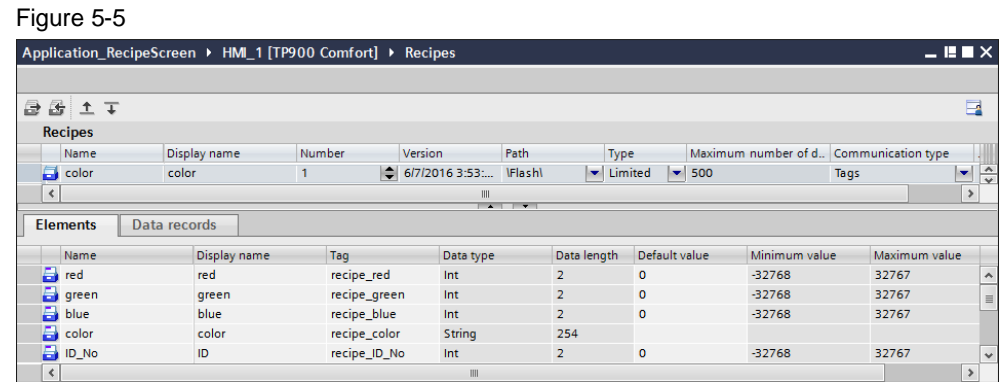

#### **Recipe data records**

#### Figure 5-6 Application\_RecipeScreen ▶ HML1 [TP900 Comfort] ▶ Recipes . III  $\times$ 日日工工  $\overline{\mathbf{a}}$ Recipes Display name Number Version Path Type Maximum number of d., Communication type Name  $\frac{1}{2}$  $\Box$  color color  $\mathbf{1}$  $||$  6/7/2016 3:53:... **IFlashl**  $\frac{1}{2}$  Limited  $\frac{1}{2}$  500 Tags ति  $\overline{\mathsf{L}}$ Elements Data records Name Display name Numbe red green blue color  $ID_N$ Yellow<br> **B** Limegreen  $\boxed{255}$ 255 Yellow  $\overline{1}$  $\overline{0}$ Yellow 50 205 50 Limegreen Limegreen  $\overline{2}$  $\overline{\mathbf{B}}$  Petrol Petrol ä  $\mathbf{o}$ 153 153  $Petrol$  $\overline{\mathbf{R}}$ <Add new>  $\overline{\phantom{a}}$

#### <span id="page-36-1"></span>**5.4.3 Configuring a text list**

The following "RecipeList" text list was configured to integrate a recipe in a recipe screen with the same texts as used in the "Color" recipe under the "Data record" parameter.

- 5 Application example 2: Recipe screen
- 5.4 Configuring HMI visualization

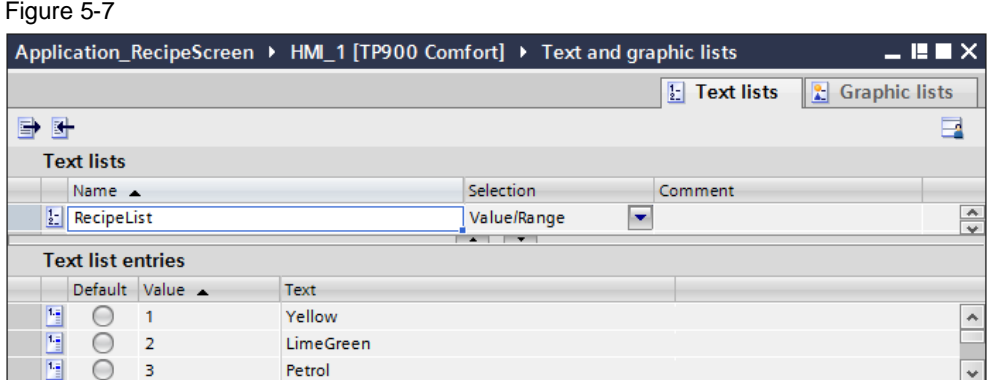

### <span id="page-37-0"></span>**5.4.4 Configuring a recipe screen**

The following tables show how to integrate a recipe in a recipe screen:

#### **Integrating text lists**

The texts contained in the text list are displayed in the recipe screen using an I/O field. The figure below shows the configuration of the I/O field:

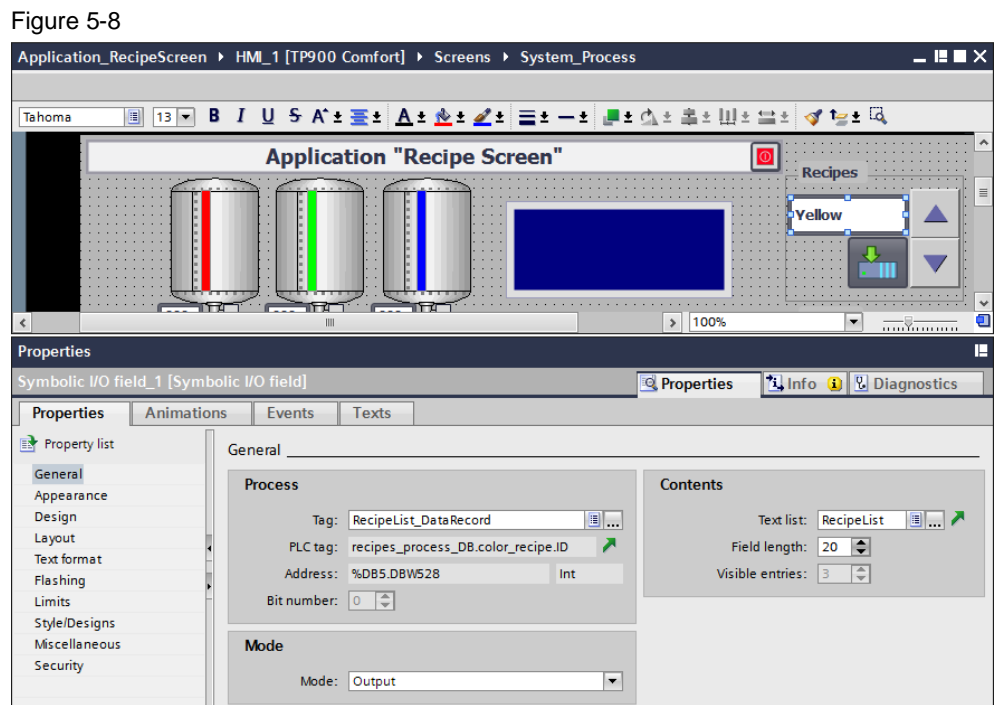

#### **Integrating scroll buttons**

The buttons on the side can be used to "scroll" up and down the "RecipeList" text list. When pressing the "scroll buttons", a script is called up assigning the relevant data record number to the "RecipeList" text list.

The following figures shows how the two scroll buttons have been configured:

- 5 Application example 2: Recipe screen
- 5.4 Configuring HMI visualization

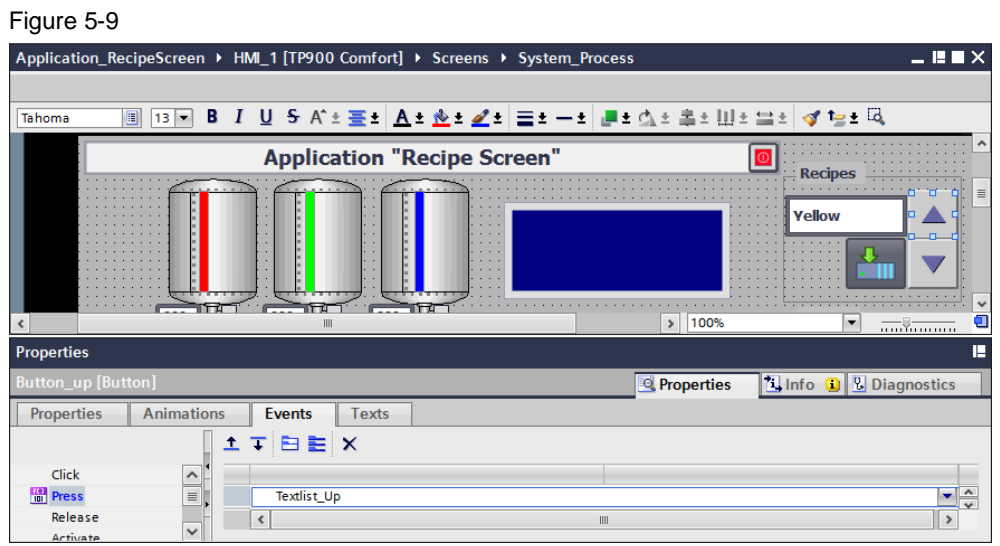

#### Figure 5-10

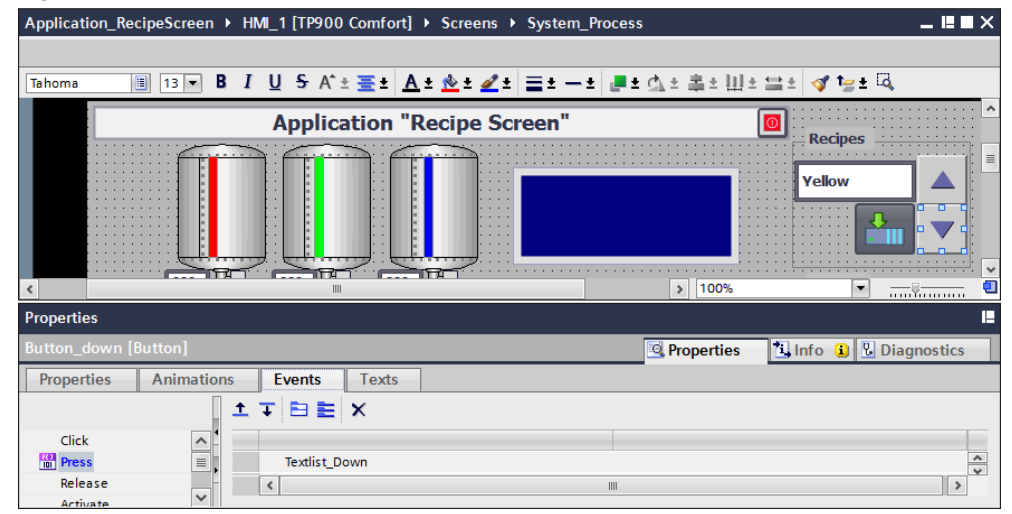

#### **Sending data to the PLC**

The following figures shows how the "Send data record to PLC" button has been configured:

- 5 Application example 2: Recipe screen
- 5.4 Configuring HMI visualization

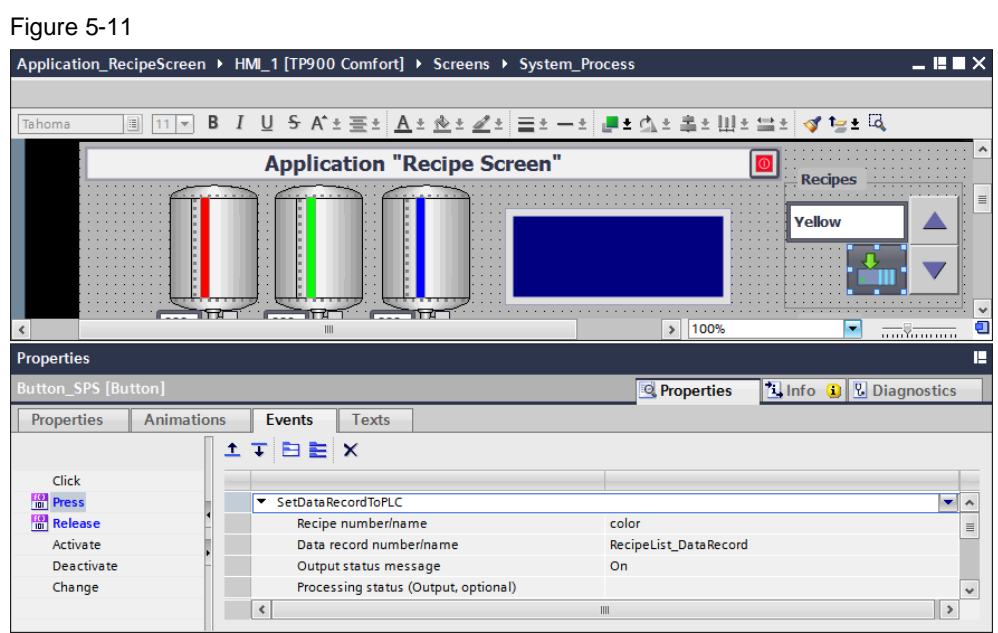

## <span id="page-40-0"></span>**6 Installation and commissioning**

#### **Installing the application software**

The following table shows how to transfer the S7 configuration to the S7 controller and how to transfer the WinCC Advanced configuration to your operator panel: Table 6-1

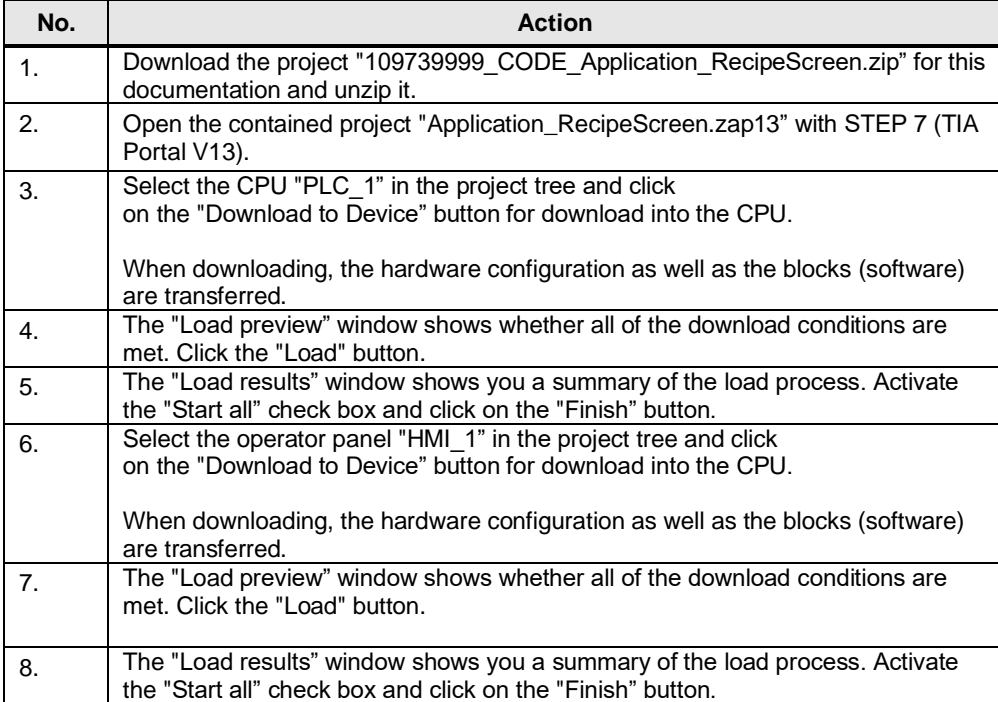

**Note** At this point, it is assumed that the necessary software has already been installed on your computer and that you are already familiar with handling the software.

## <span id="page-41-0"></span>**7 Operating the application**

It is assumed that you have transferred the Sz configuration and the WinCC Advanced configuration to the relevant hardware as described in chapter "Installation and commissioning" and that a connection between the S7 controller and the operator panel has been established.

**Note** For testing the example configuration, you can, whenever necessary, also use the PLC simulation integrated in WinCC (TIA Portal).

## <span id="page-41-1"></span>**7.1 Application example 1: Standard recipe view**

The enclosed example configuration helps you get an impression of how a standard recipe view can be used.

**Note** It is assumed that you have carried out the configuration steps from chapter  $\frac{4}{1}$ .

#### **Monitoring a tag in the PLC**

For an improved display of the data transfer to the PLC, proceed as follows: Table 7-1

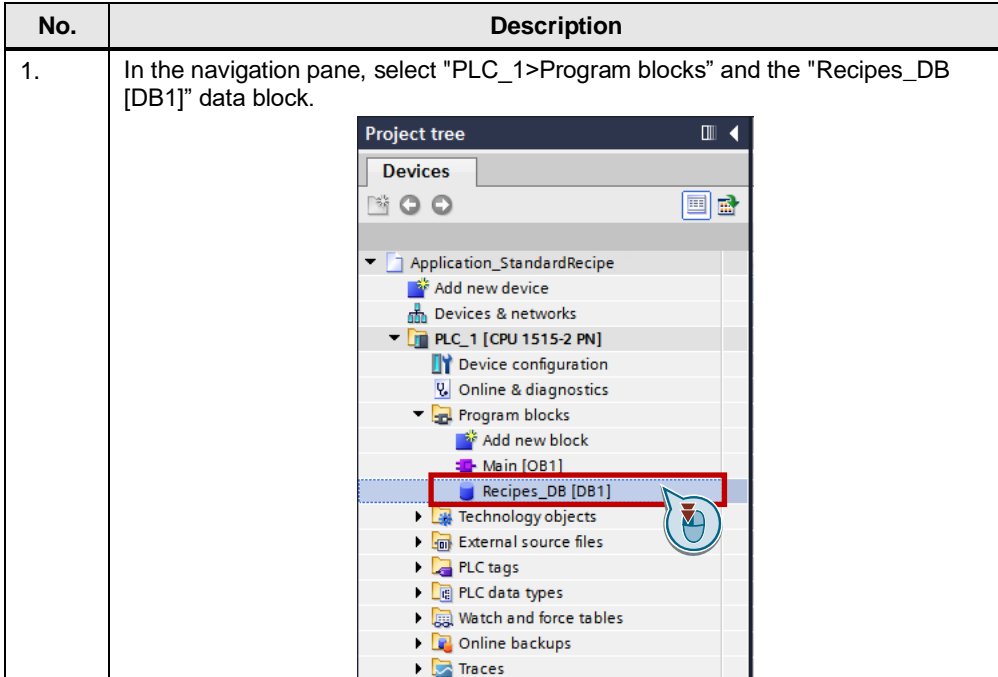

#### 7 Operating the application

7.1 Application example 1: Standard recipe view

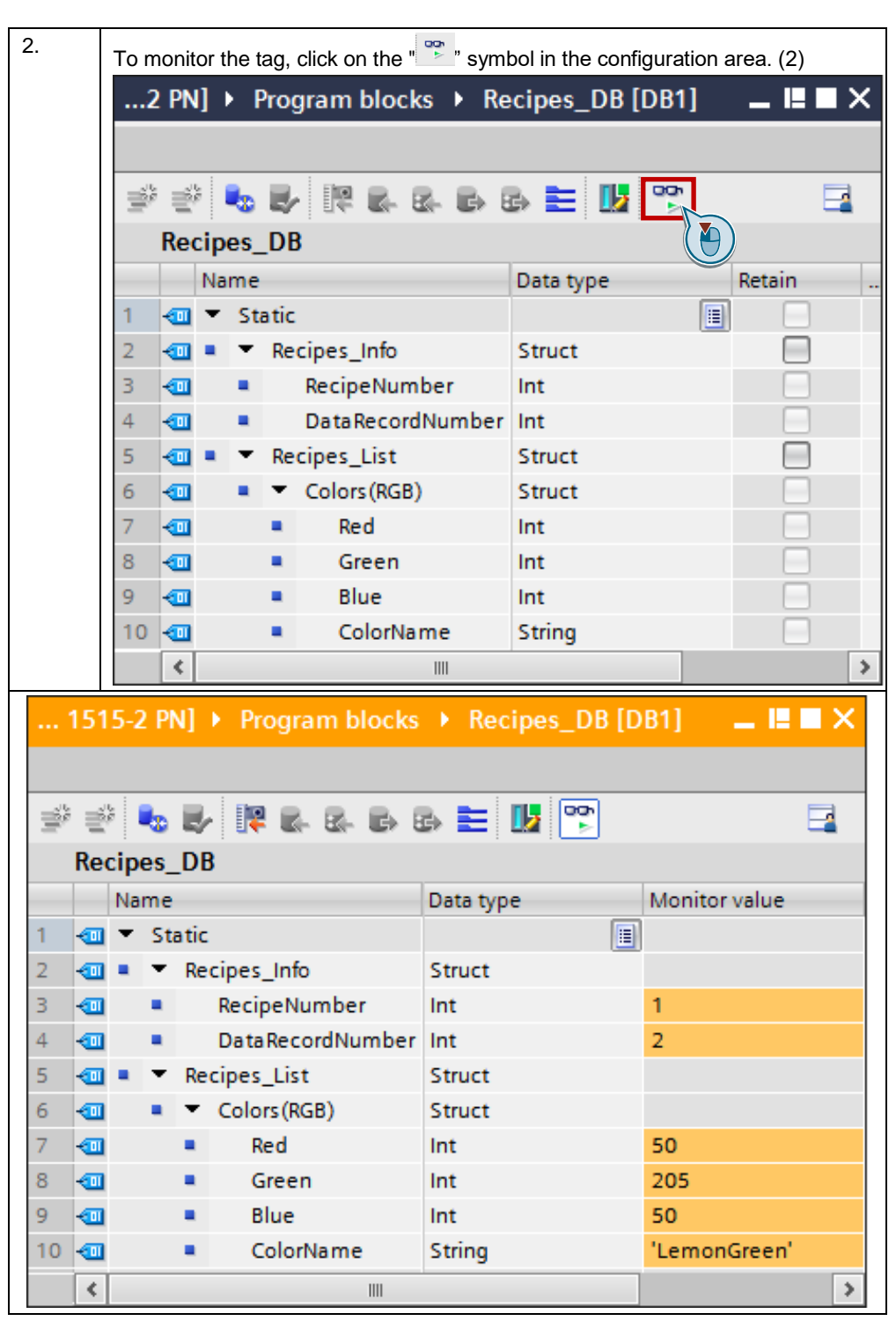

#### **Operating standard recipe views**

The following table shows how to operate the application in runtime from the operator panel or from the simulation integrated in WinCC (TIA Portal): Table 7-2

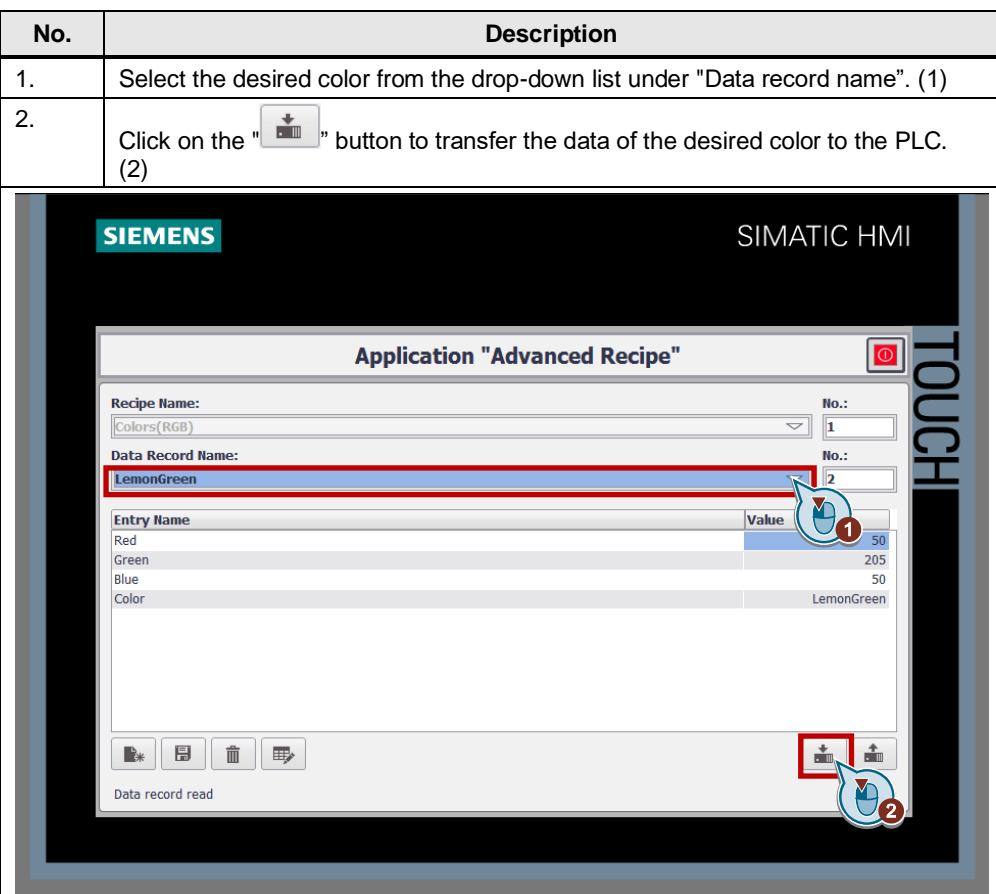

7.2 Application example 2: Recipe screen

## <span id="page-44-0"></span>**7.2 Application example 2: Recipe screen**

The key functions have already been described in the previous chapters.

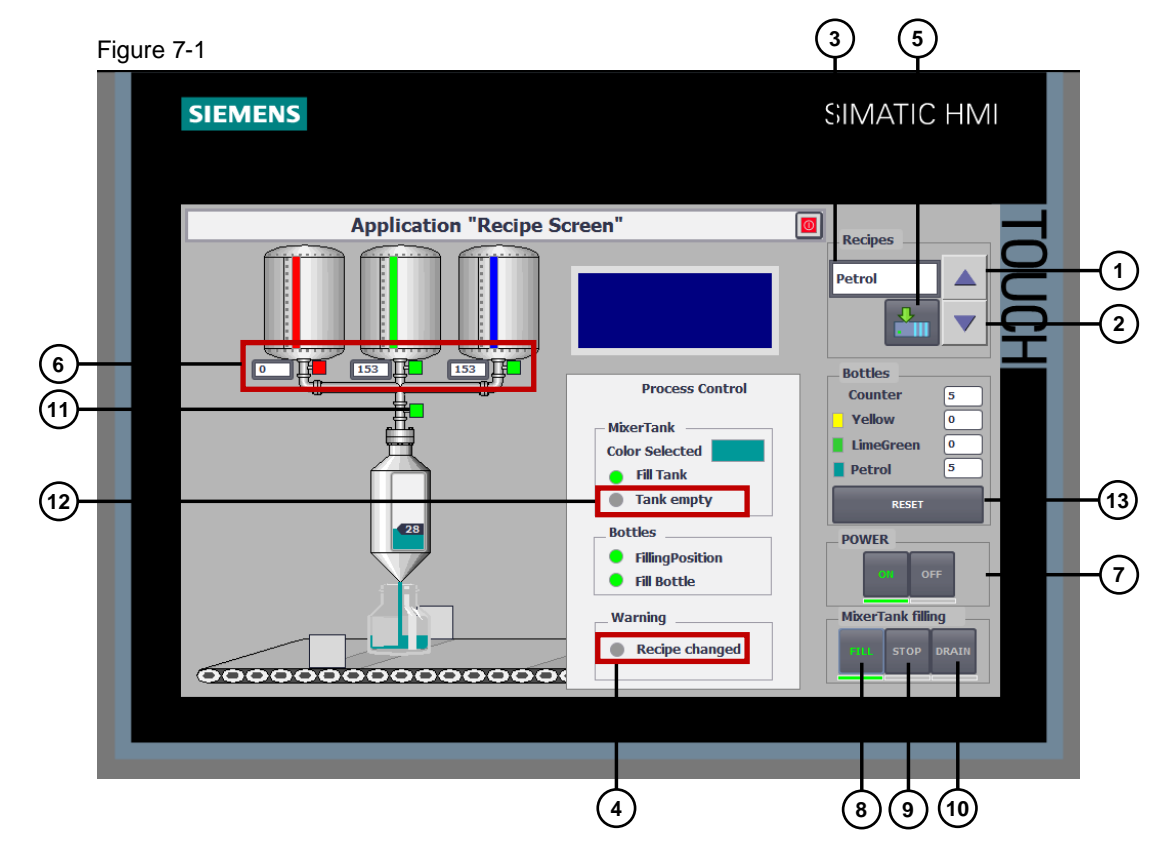

### <span id="page-44-1"></span>**7.2.1 Selecting an RGB color**

Table 7-3

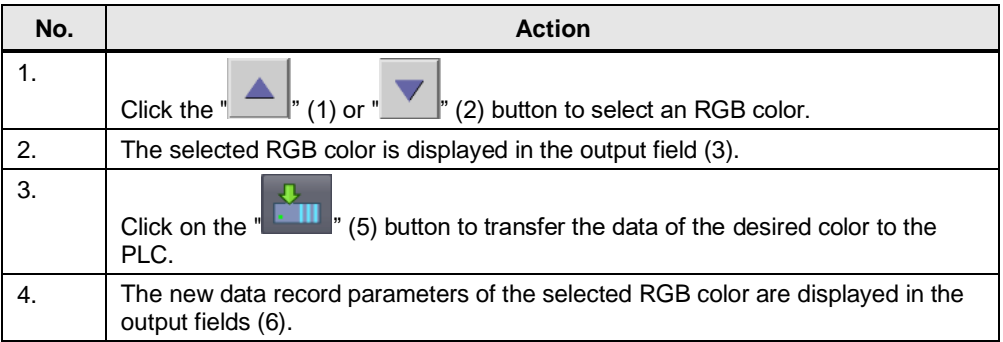

7.2 Application example 2: Recipe screen

### <span id="page-45-0"></span>**7.2.2 Operating the mixing tank**

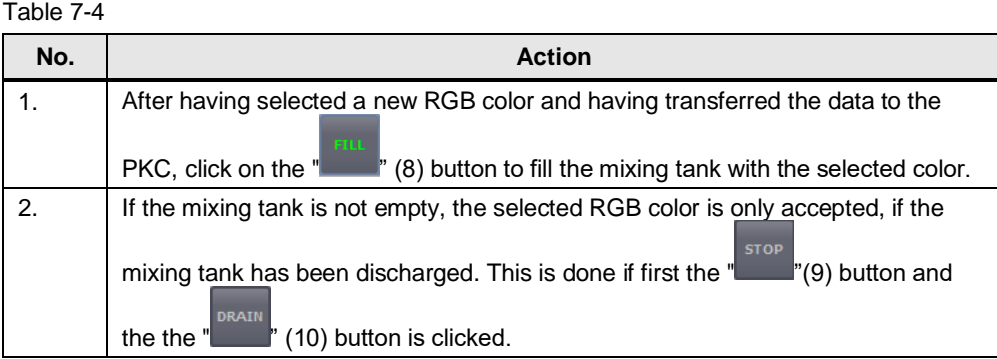

## <span id="page-45-1"></span>**7.2.3 Operating the conveyor belt**

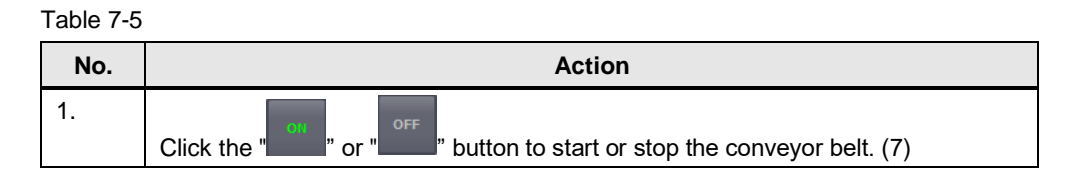

### <span id="page-45-2"></span>**7.2.4 Counter reset**

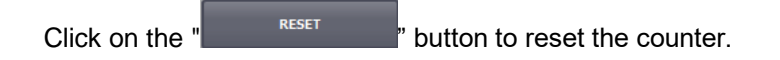

## <span id="page-46-0"></span>**8 Appendix**

### <span id="page-46-1"></span>**8.1 Service and support**

#### **Industry Online Support**

Do you have any questions or need assistance?

Siemens Industry Online Support offers round the clock access to our entire service and support know-how and portfolio.

The Industry Online Support is the central address for information about our products, solutions and services.

Product information, manuals, downloads, FAQs, application examples and videos – all information is accessible with just a few mouse clicks:

[support.industry.siemens.com](https://support.industry.siemens.com/)

#### **Technical Support**

The Technical Support of Siemens Industry provides you fast and competent support regarding all technical queries with numerous tailor-made offers – ranging from basic support to individual support contracts.

Please send queries to Technical Support via Web form:

[support.industry.siemens.com/cs/my/src](https://support.industry.siemens.com/cs/my/src)

#### **SITRAIN – Digital Industry Academy**

We support you with our globally available training courses for industry with practical experience, innovative learning methods and a concept that's tailored to the customer's specific needs.

For more information on our offered trainings and courses, as well as their locations and dates, refer to our web page:

[siemens.com/sitrain](https://www.siemens.com/sitrain)

#### **Service offer**

Our range of services includes the following:

- Plant data services
- Spare parts services
- Repair services
- On-site and maintenance services
- Retrofitting and modernization services
- Service programs and contracts

You can find detailed information on our range of services in the service catalog web page:

[support.industry.siemens.com/cs/sc](https://support.industry.siemens.com/cs/sc)

#### **Industry Online Support app**

You will receive optimum support wherever you are with the "Siemens Industry Online Support" app. The app is available for iOS and Android:

<support.industry.siemens.com/cs/ww/en/sc/2067>

## <span id="page-47-0"></span>**8.2 Industry Mall**

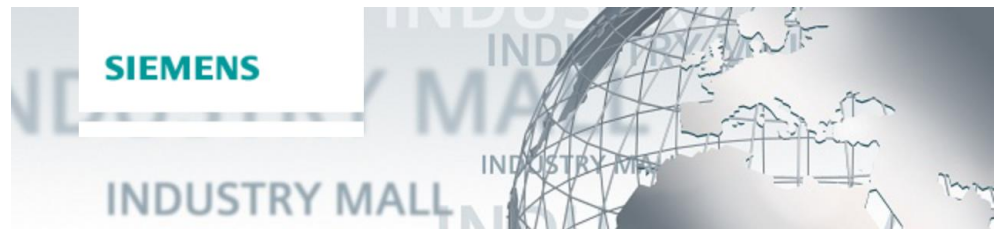

The Siemens Industry Mall is the platform on which the entire siemens Industry product portfolio is accessible. From the selection of products to the order and the delivery tracking, the Industry Mall enables the complete purchasing processing – directly and independently of time and location: [mall.industry.siemens.com](https://mall.industry.siemens.com/)

## <span id="page-47-1"></span>**8.3 Links and literature**

Table 8-1

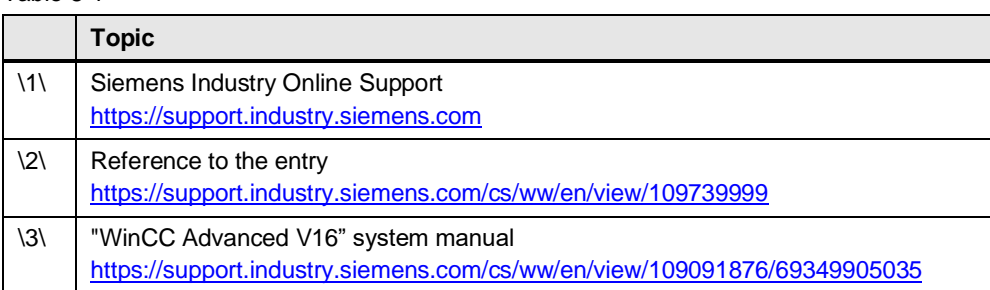

## <span id="page-47-2"></span>**8.4 Change documentation**

#### Table 8-2

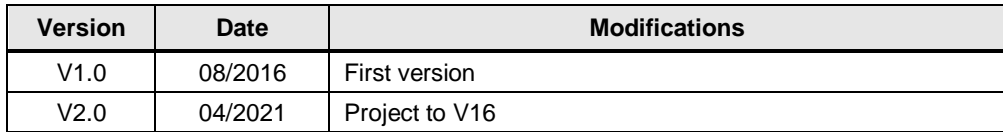